# DY DXC.technology RISKMASTER Accelerator

## **Business Analytics BusinessObjects Enterprise XI 4.2 Server and Client Installation**

#### **Contents**

<span id="page-0-0"></span>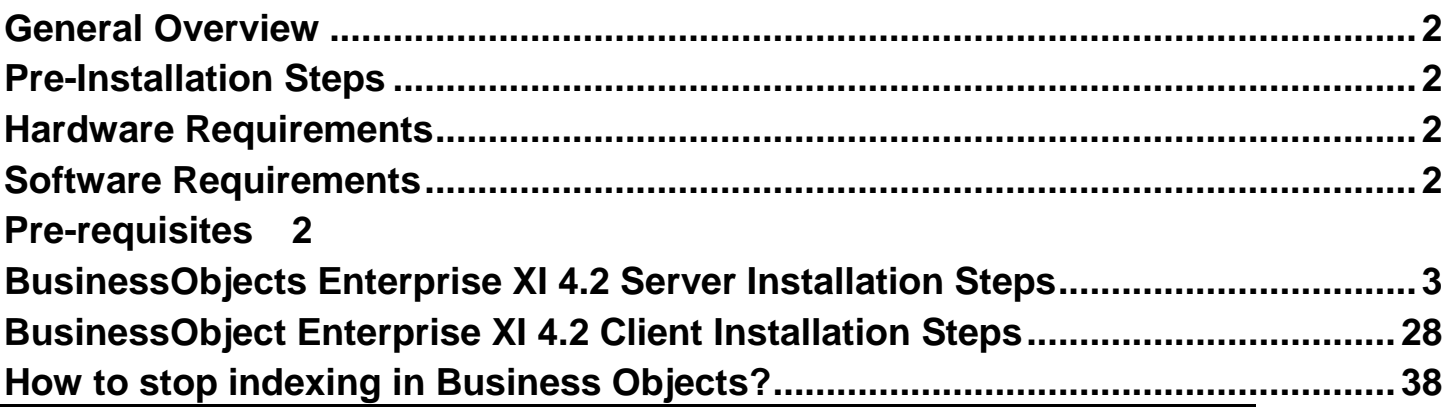

#### **General Overview**

BusinessObjects Enterprise (BOE) is a component of Business Analytics (BA). This document walks you through the process of installing BOE XI 4.2 Server and Client installer. The intended audience is CSC installers and technical support. The document can also be used by sales and clients' technical personnel as reference.

#### <span id="page-1-0"></span>**Pre-Installation Steps**

BusinessObjects Enterprise XI 4.2 provides an open and flexible architecture that supports a large variety of deployment and configuration scenarios. Before you install BusinessObjects Enterprise XI 4.2 you should refer documents - *BA\_XI\_4.2\_Technical\_Specification* and *BA\_BOE\_XI\_4.2\_Preinstallation\_Checklist* under documentation section on [Business](http://www.riskmaster.com/BusinessIntelligence/bixi42.aspx)  [Analytics XI 4.2](http://www.riskmaster.com/BusinessIntelligence/bixi42.aspx) 

#### <span id="page-1-1"></span>**Hardware Requirements**

Please refer documents - *BA\_XI\_4.2\_Technical\_Specification* and *BA\_BOE\_XI\_4.2\_Preinstallation\_Checklist* under documentation section on [Business](http://www.riskmaster.com/BusinessIntelligence/bixi42.aspx)  [Analytics XI 4.2.](http://www.riskmaster.com/BusinessIntelligence/bixi42.aspx) 

#### <span id="page-1-2"></span>**Software Requirements**

Please refer documents - *BA\_XI\_4.2\_Technical\_Specification* and *BA\_BOE\_XI\_4.2\_Preinstallation\_Checklist* under documentation section on [Business](http://www.riskmaster.com/BusinessIntelligence/bixi42.aspx)  [Analytics XI 4.2.](http://www.riskmaster.com/BusinessIntelligence/bixi42.aspx) 

#### <span id="page-1-3"></span>**Pre-requisites**

The following needs to be done prior to installation of both Server and Client Tools:

- 1. Disable all Security applications such as Anti-Virus, Firewall, Data Execution Prevention (DEP), User Account Control (UAC) and IPv6 from the machine before installing the product.
- 2. The user installing Business Objects should have Administrative rights and be a member of local administrator group".
- 3. Add that user in below local policies in server machine:
	- Replace Process Level Token Policy.
	- Log on as a batch job.
	- Log on as a service.
	- Act as part of the Operating System
- 4. Run the installer with "Run as Administrator" privileges.

### <span id="page-2-0"></span>**BusinessObjects Enterprise XI 4.2 Server Installation Steps**

Follow the below steps to install BO Enterprise:

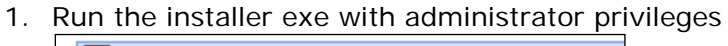

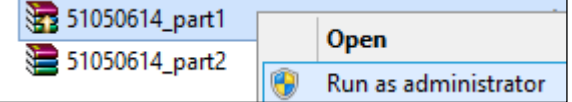

2. The installation process will extract files from the archive and select the Install button when the extraction is complete.

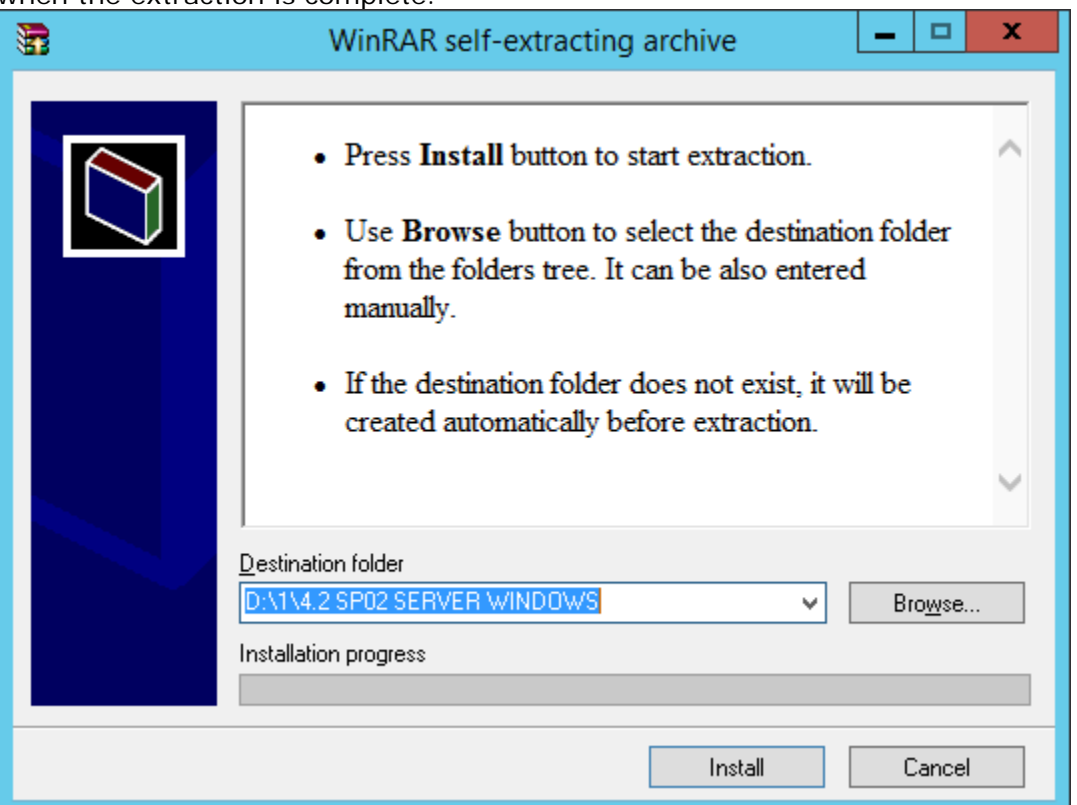

**Note:** If the installer gives an error then run setup with Administrator Privileges

3. Preparing to install.

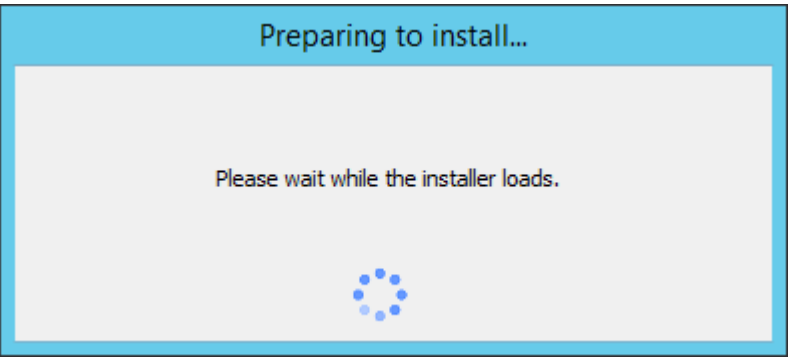

- 4. Select the required language.
- 5. Select the OK button.
- 6. Check the various pre requisites.

**Note:** Without the fulfillment of critical pre-requisites the installation cannot continue, please see the installation manuals for more details.

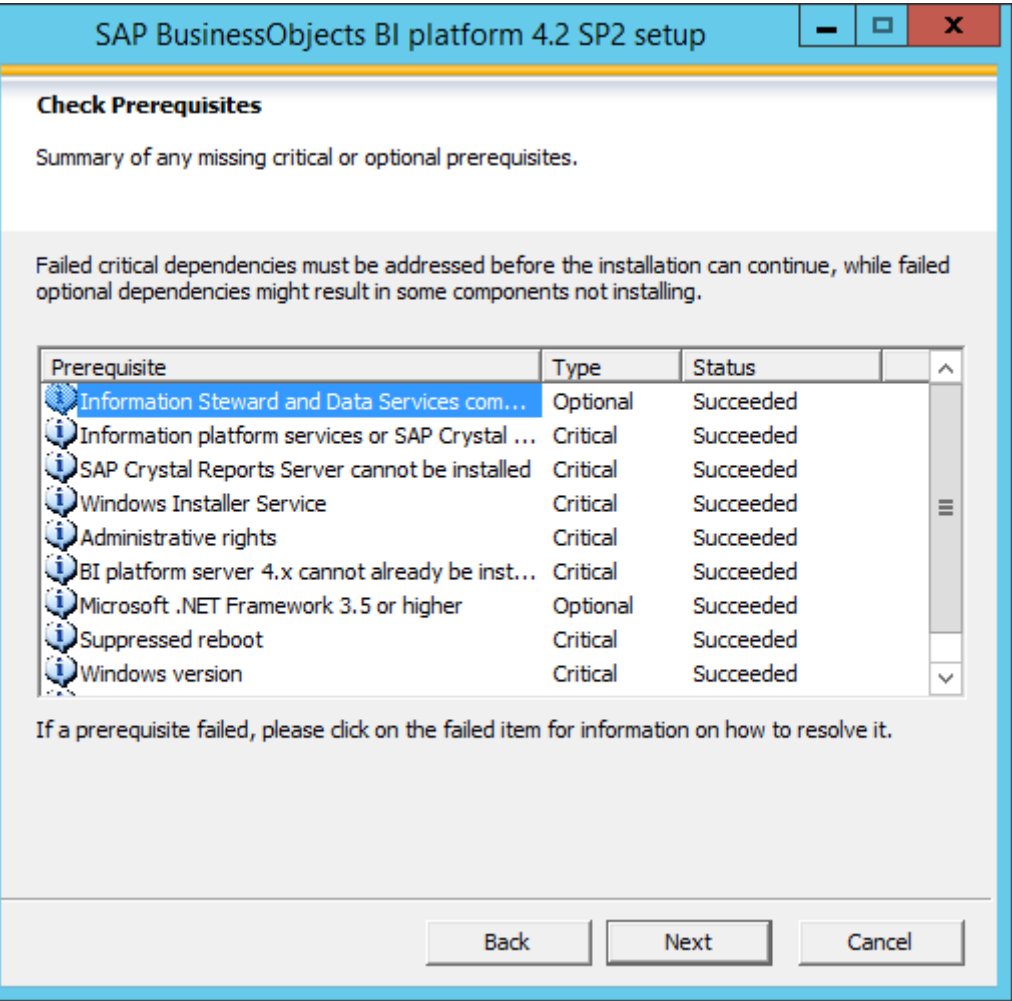

7. Select the Next button.

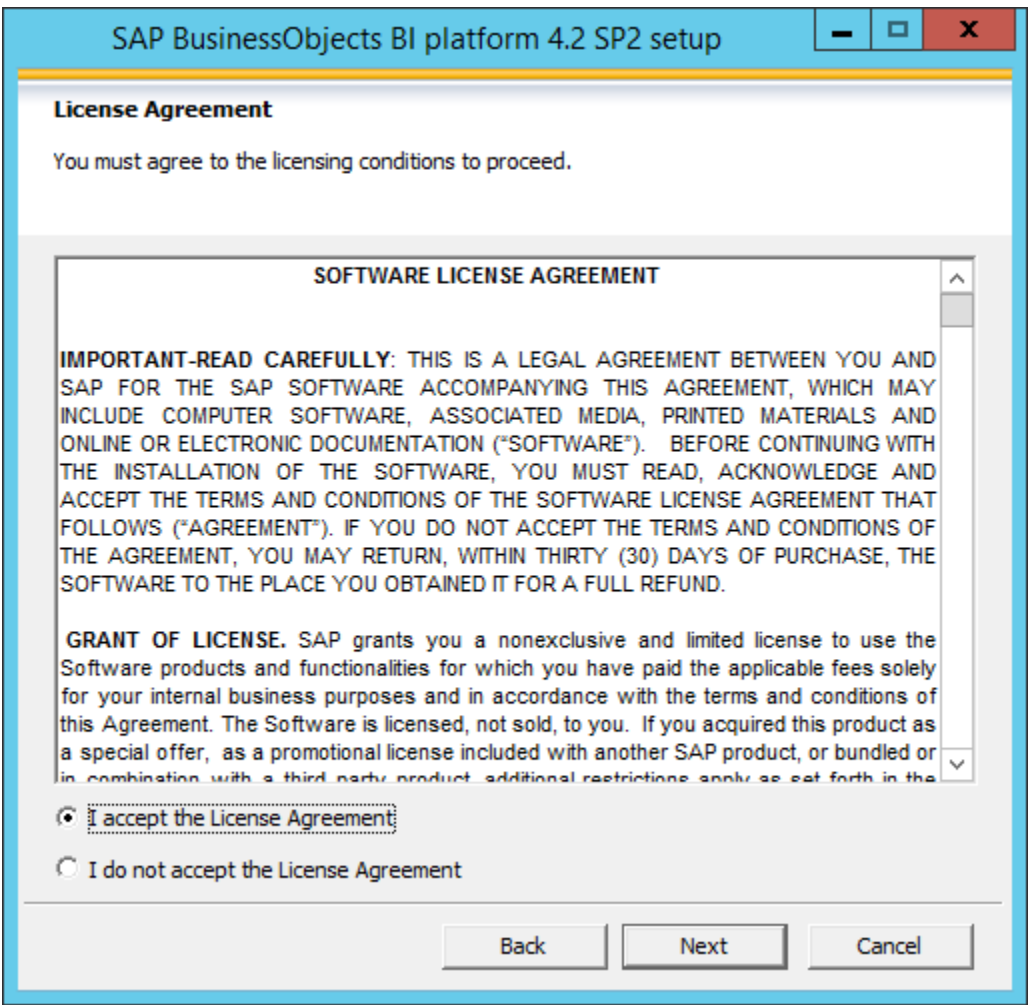

- 8. Select 'I accept the License Agreement' checkbox and select Next button
- 9. Enter the product key code

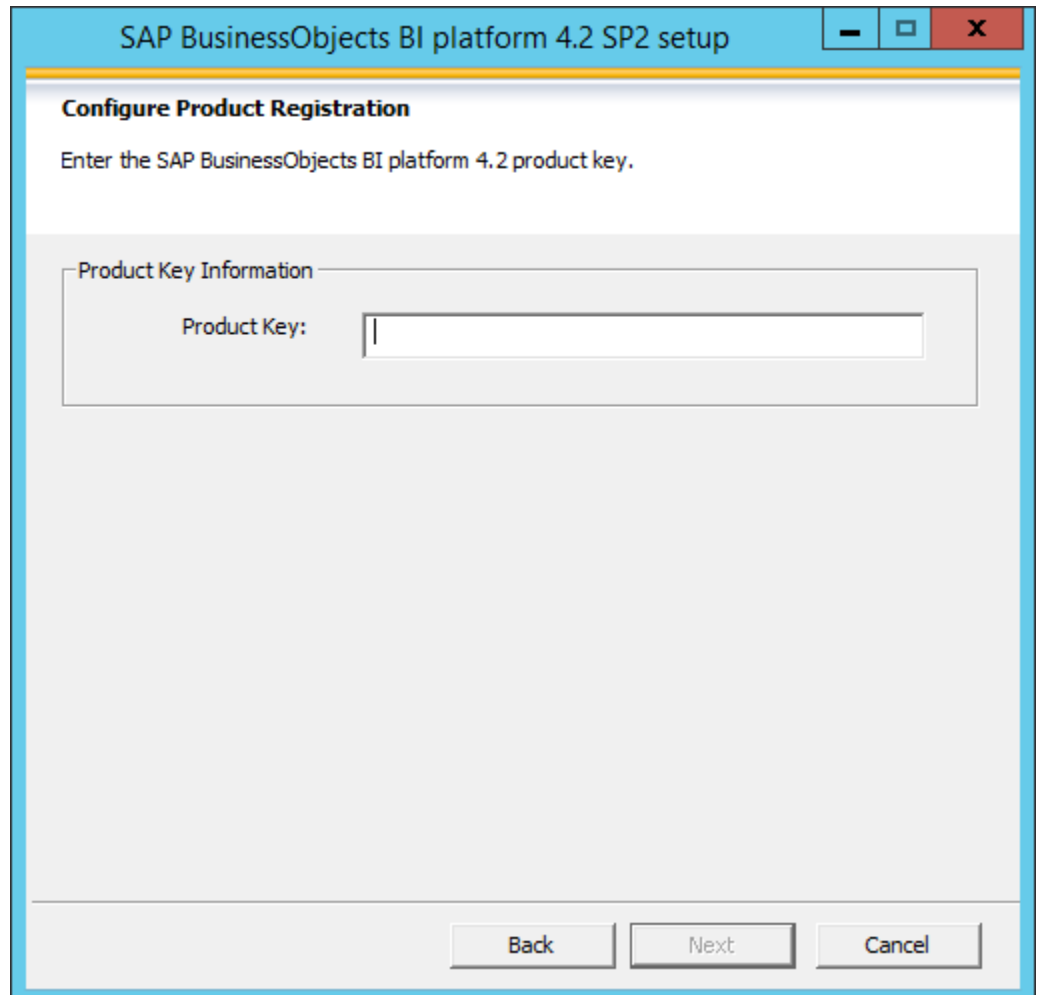

10.Select the Next button.

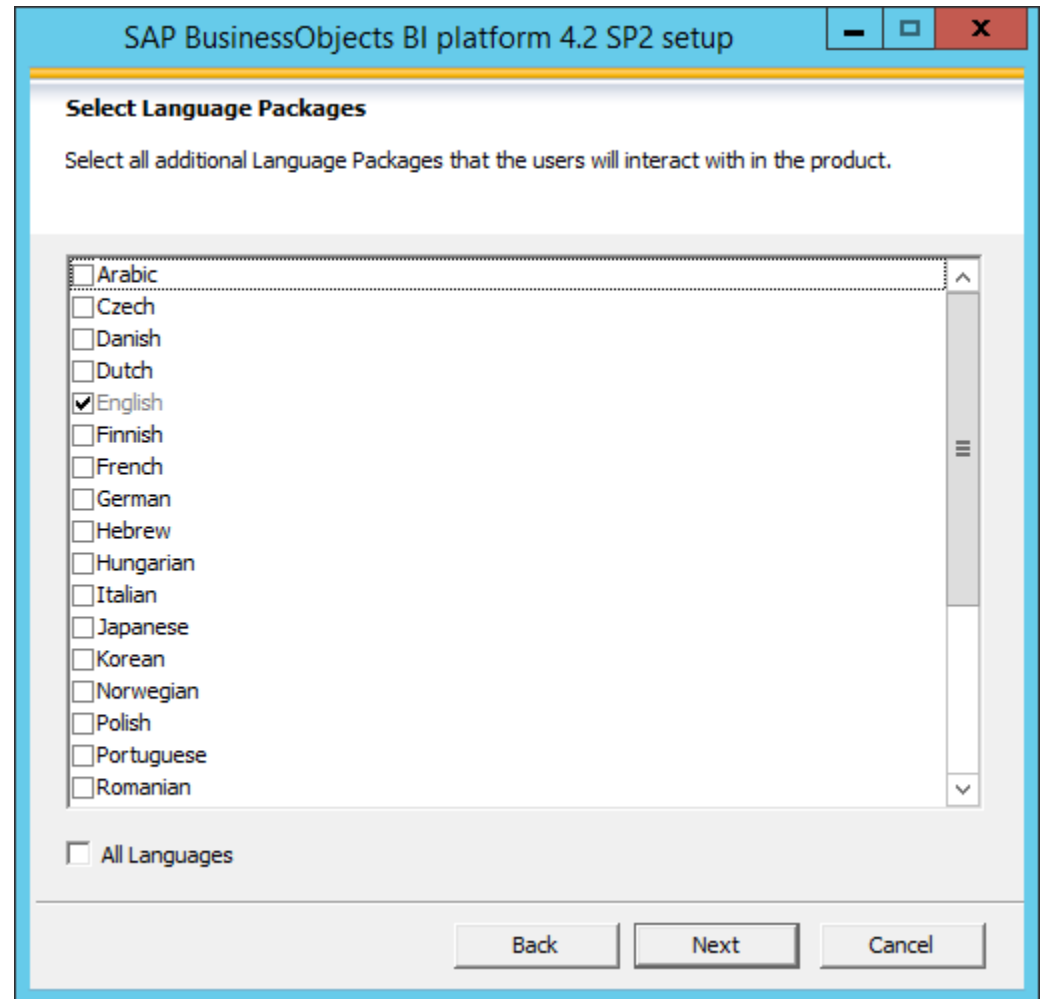

11.Select any additional Language Packages and select the Next button.

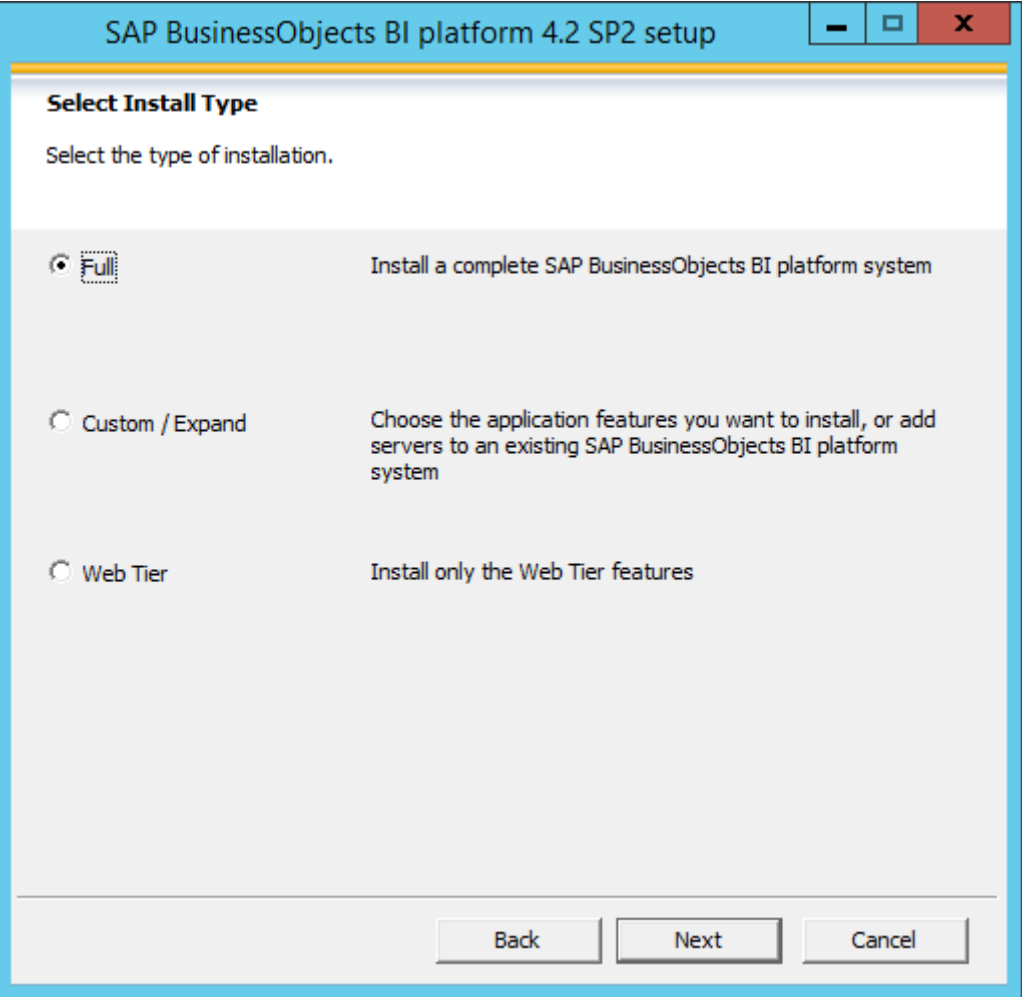

12.Select full installation type and select the Next button.

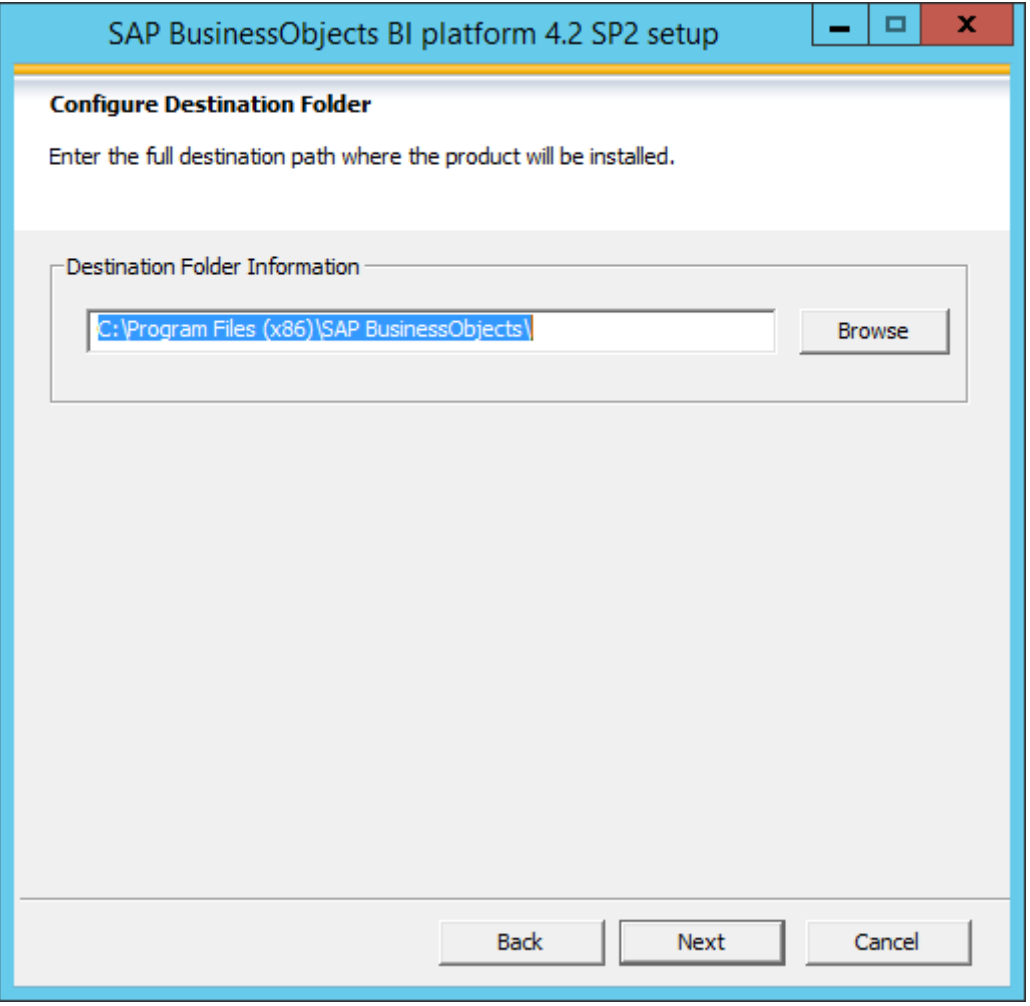

13. Enter/ Browse the path of installation and select the Next button

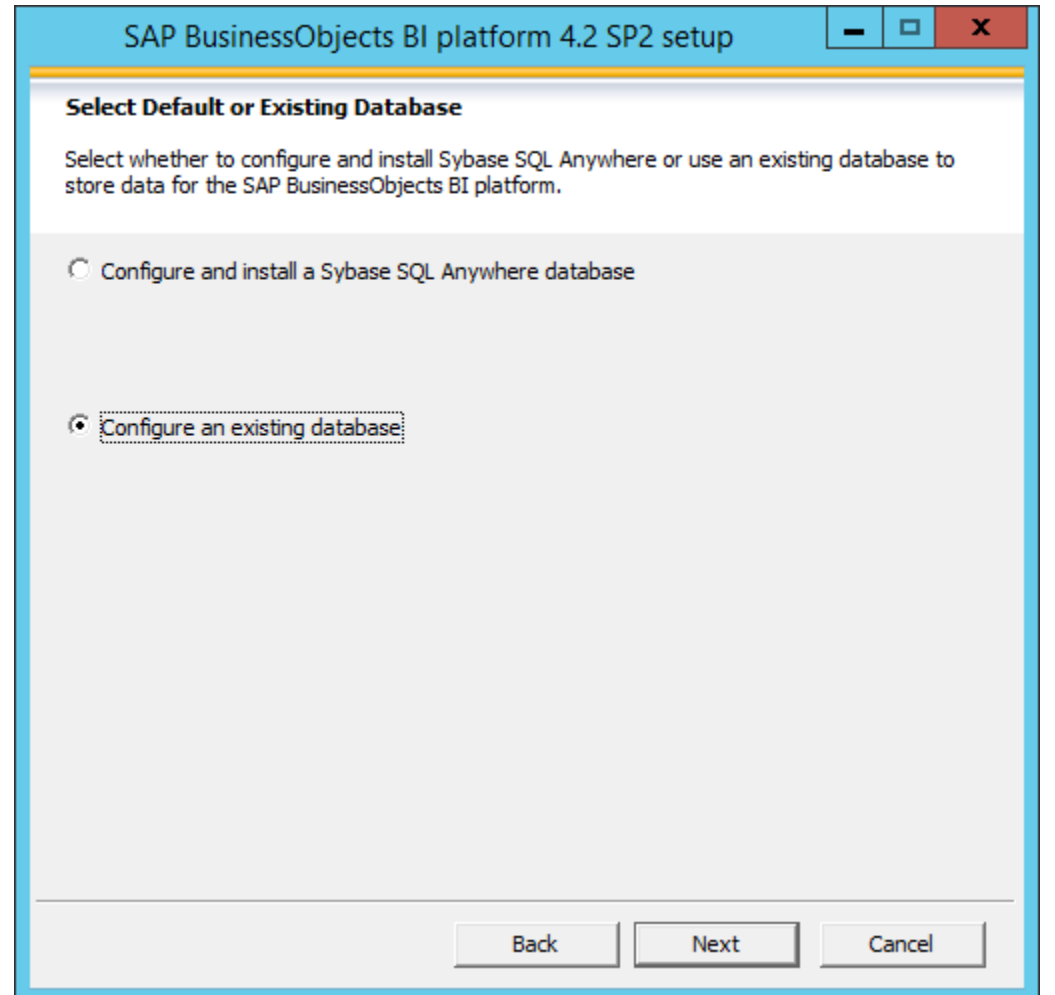

14.Select configure an existing database for CMS and select the Next button.

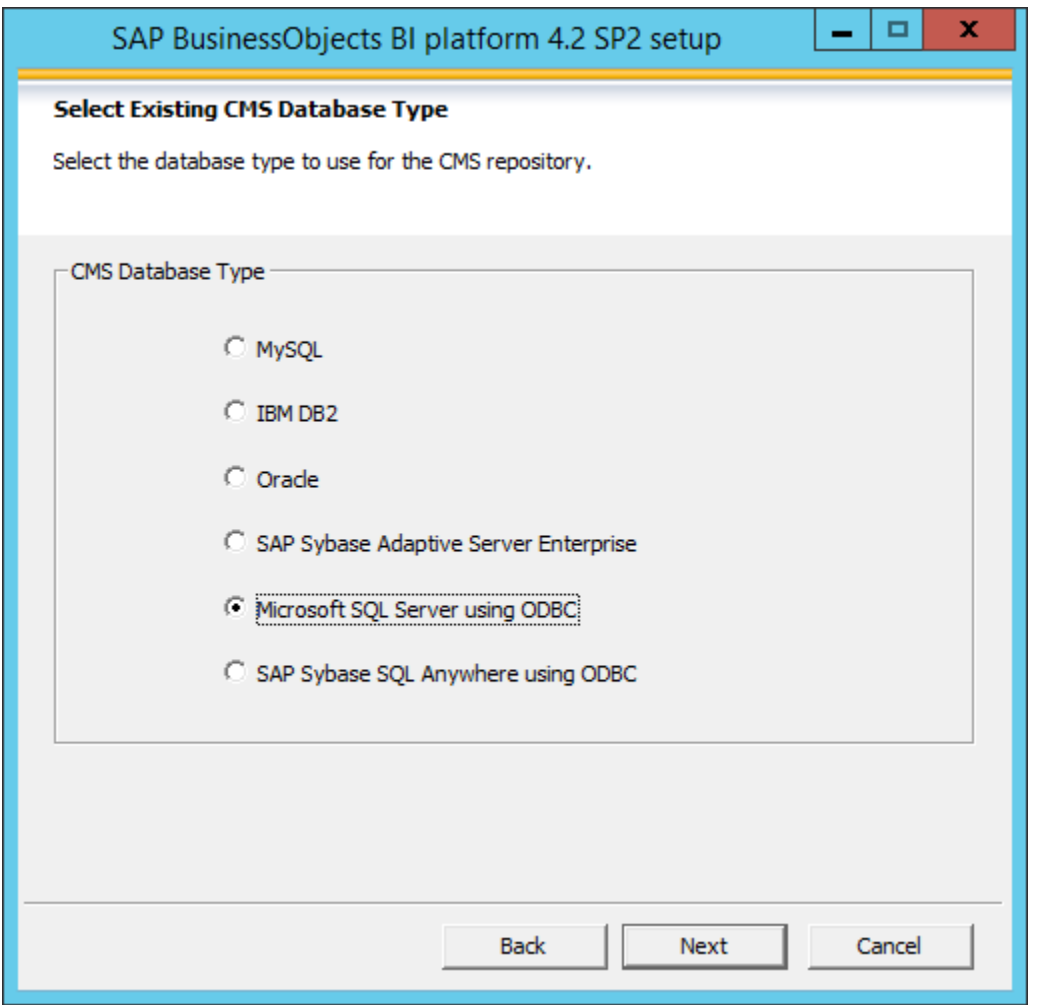

15.Select the CMS Database type and Select the Next button.

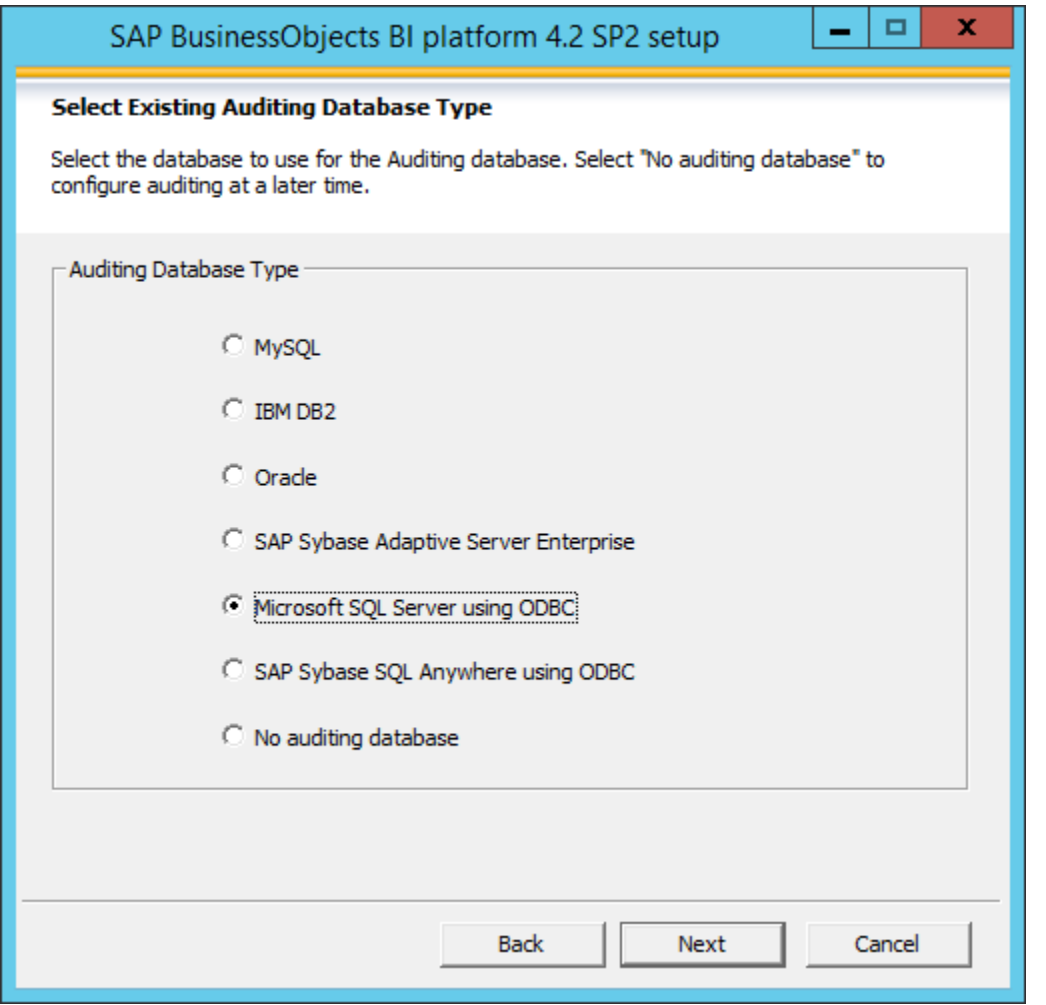

16.Select the Audit Database type and select the Next button

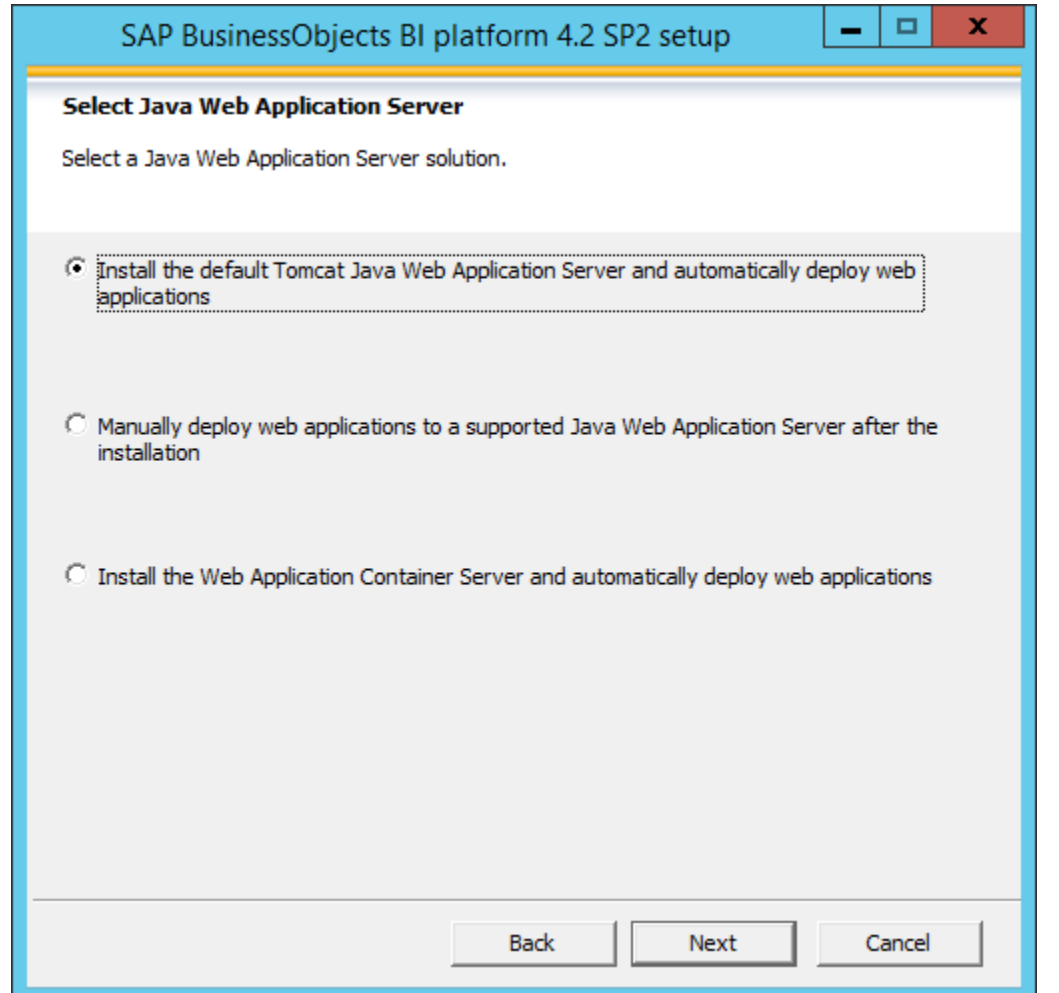

17.Select the "Install Tomcat Java Web Application server and automatically deploy web applications" option and select the Next button.

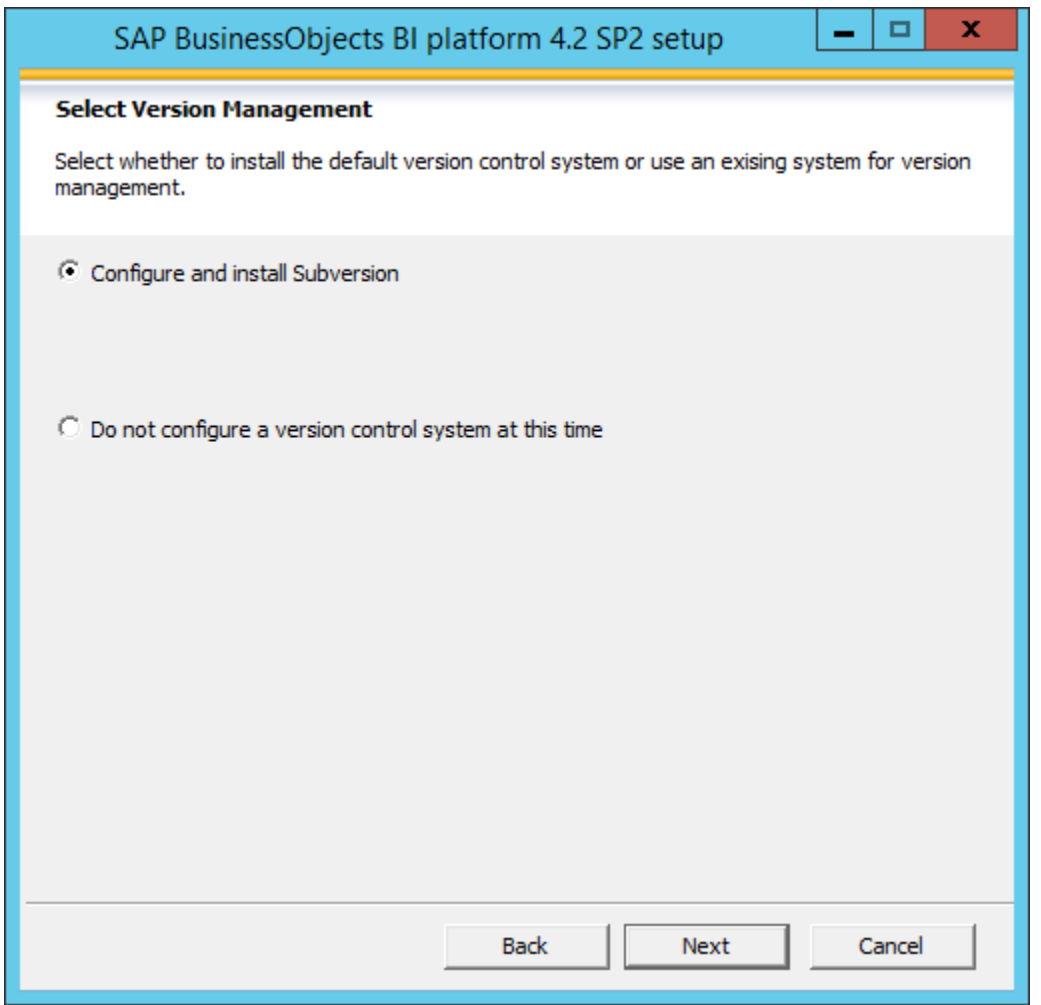

18.Select the "Configure and Install Subversion" check box and select the Next button.

19. On the Configure Sever Intelligence Agent (SIA) window, in Node Name field enter the name of your machine and Select the Next button.

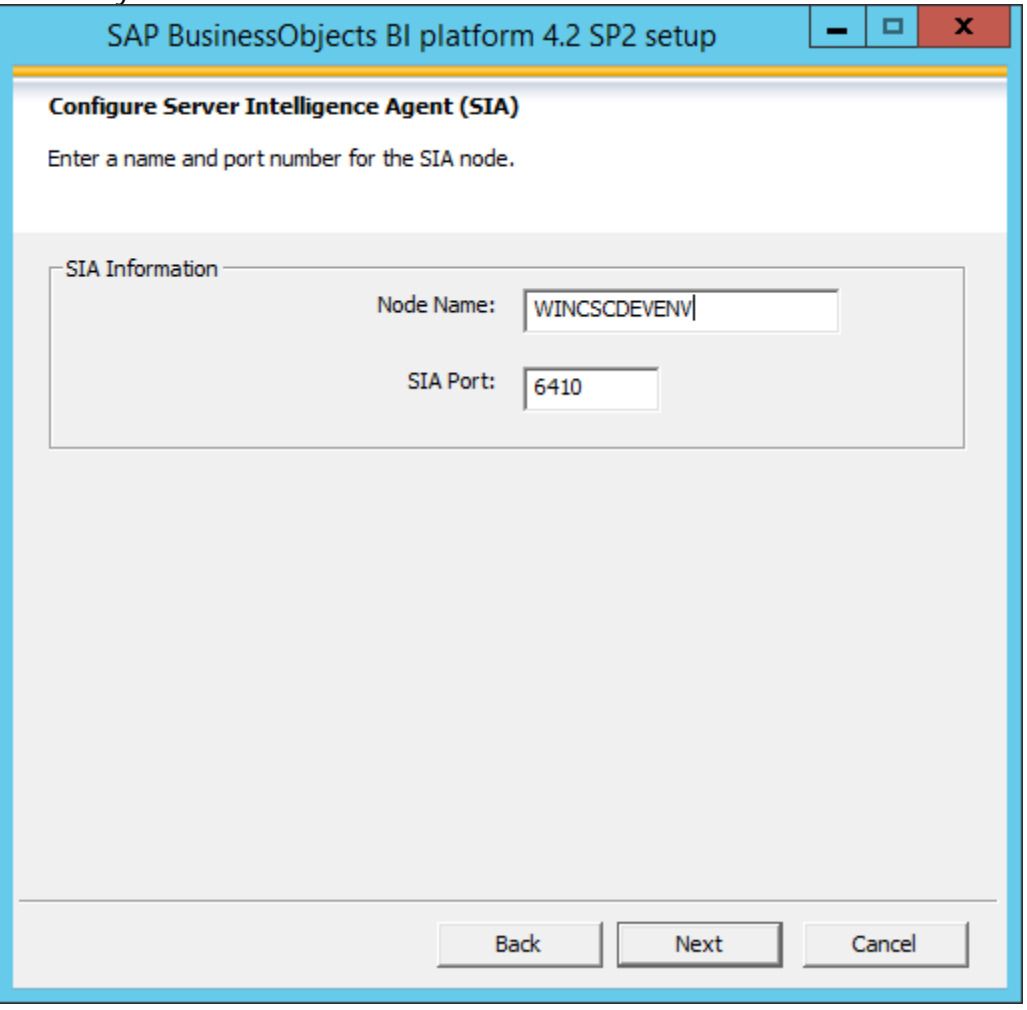

#### 20.Select the Next button.

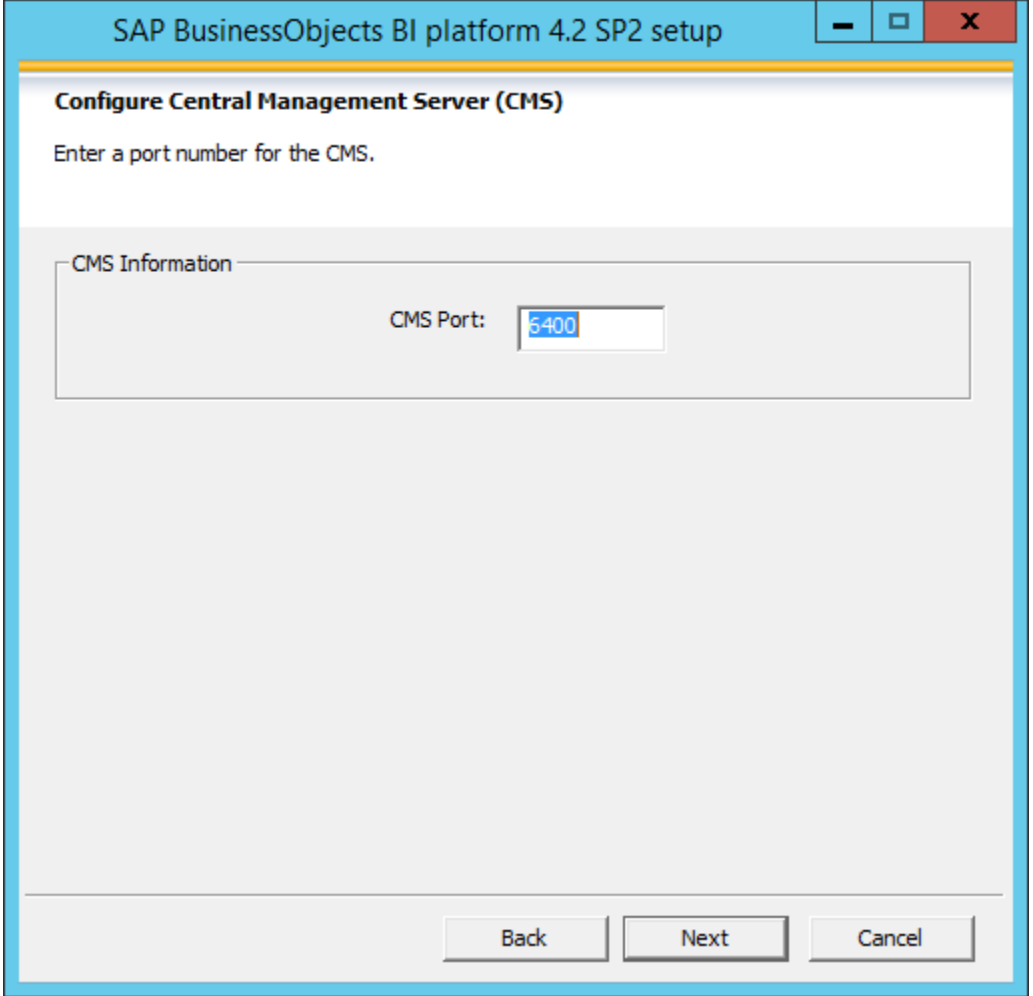

21. Enter the password for the Administrator Account and the CMS Cluster Key. Both are mandatory.

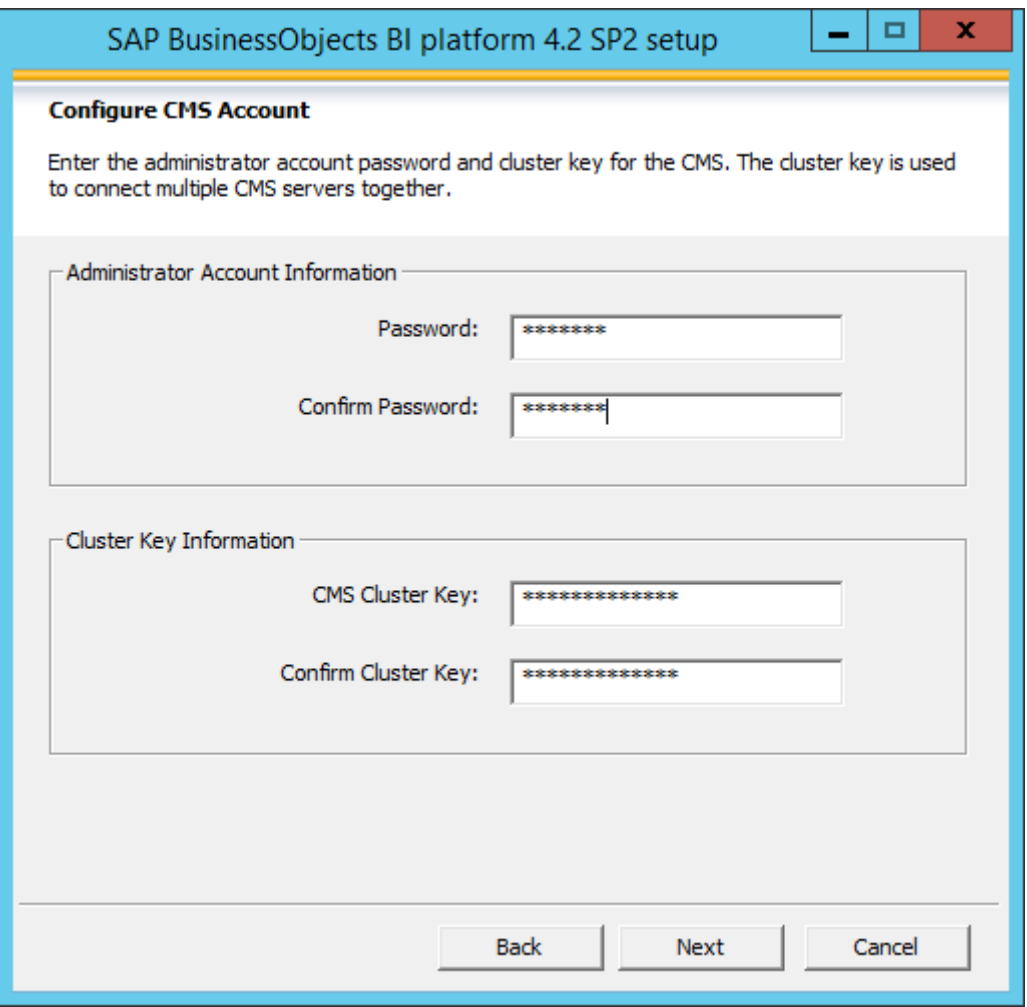

#### 22.Select the Next button.

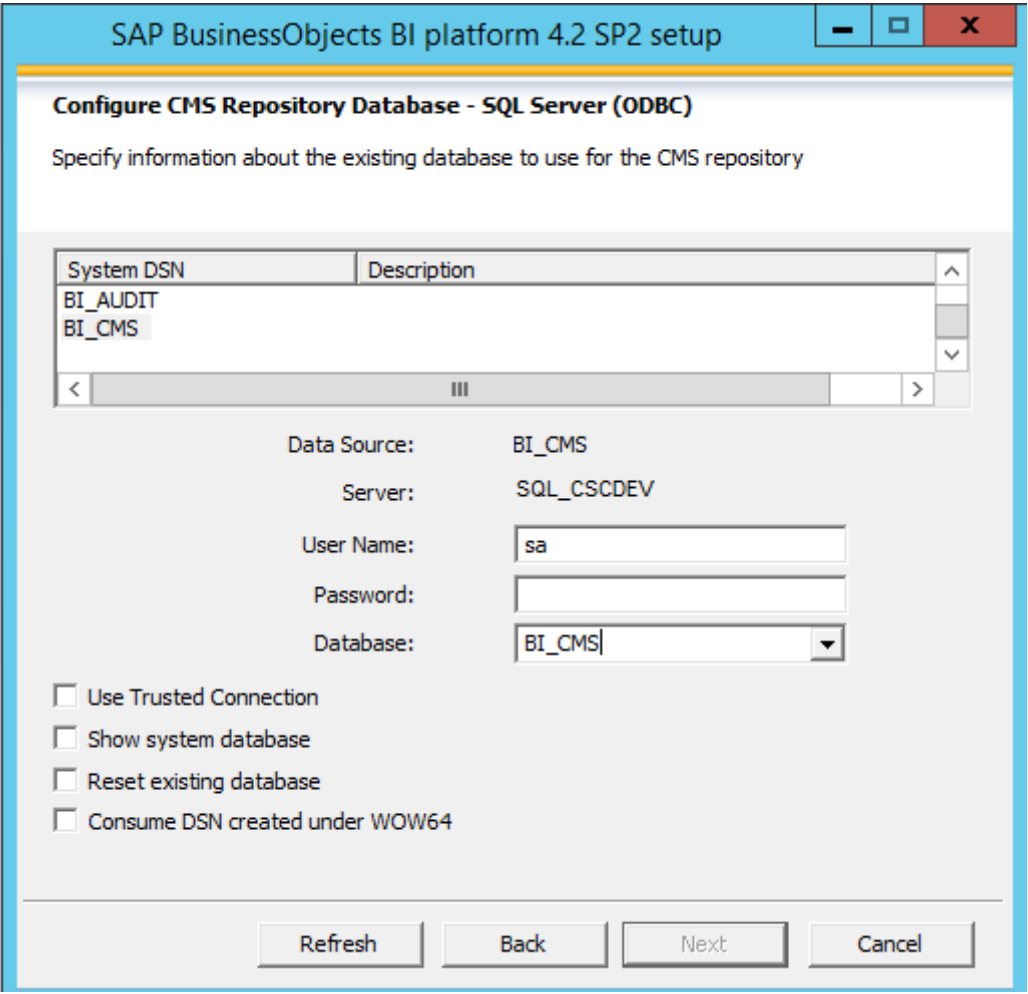

23. Enter the log-in information of the CMS database and select the Next button.

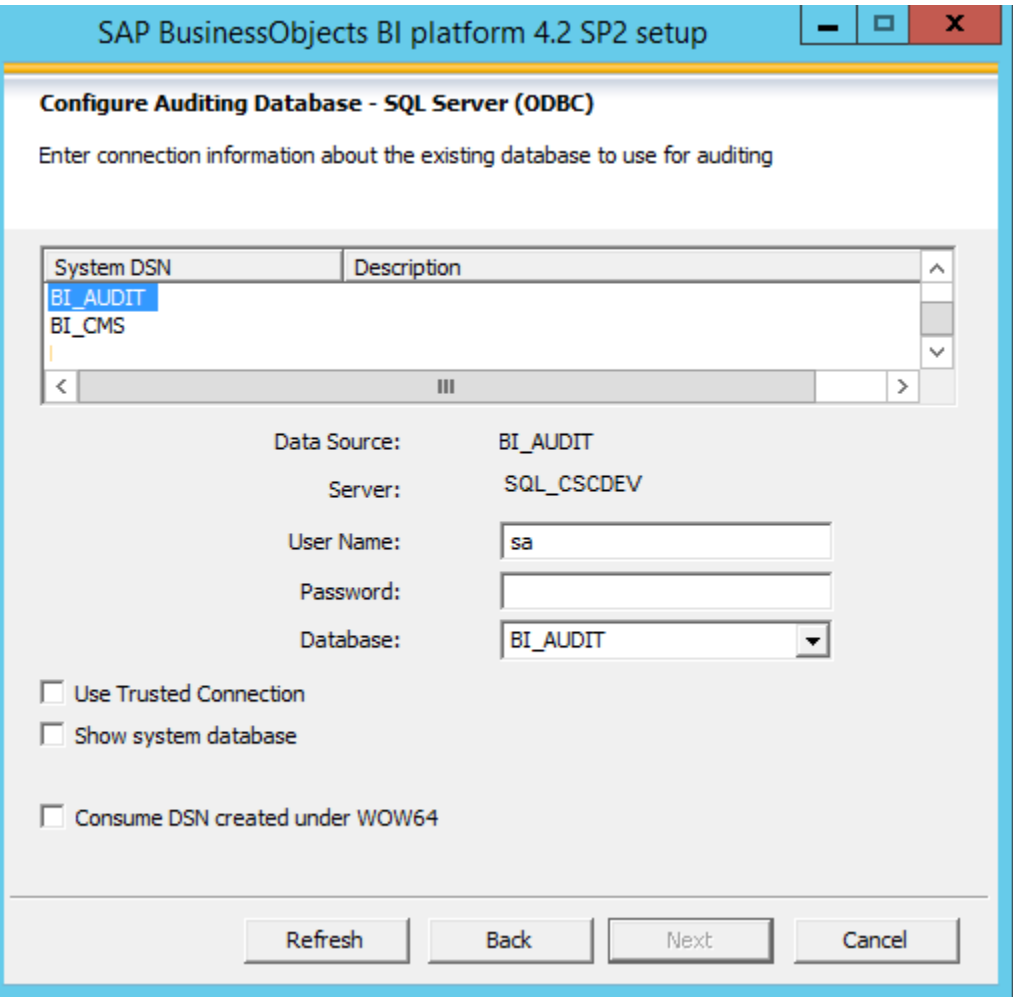

24. Enter the log-in information of the Audit database and select the Next button.

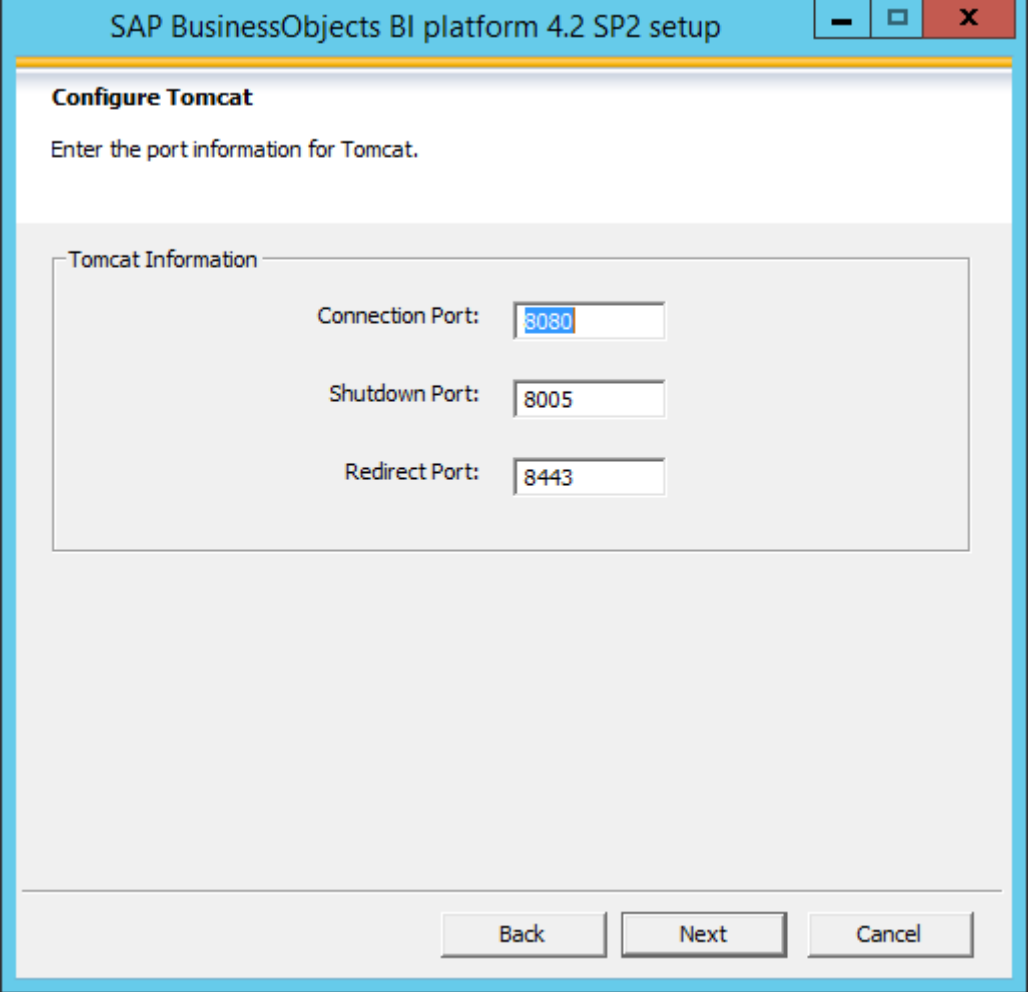

25. Enter the port information for the Tomcat server and select the Next button

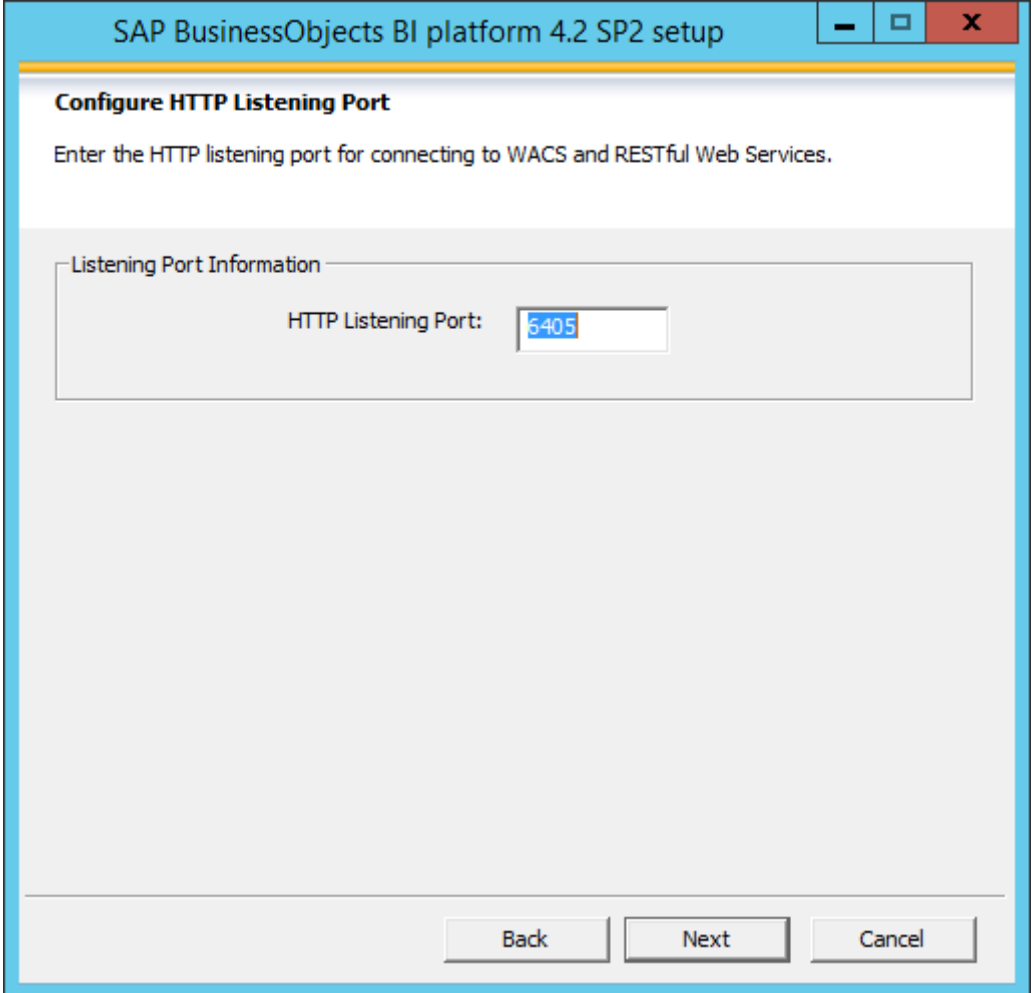

26. Enter the port information and select the Next button.

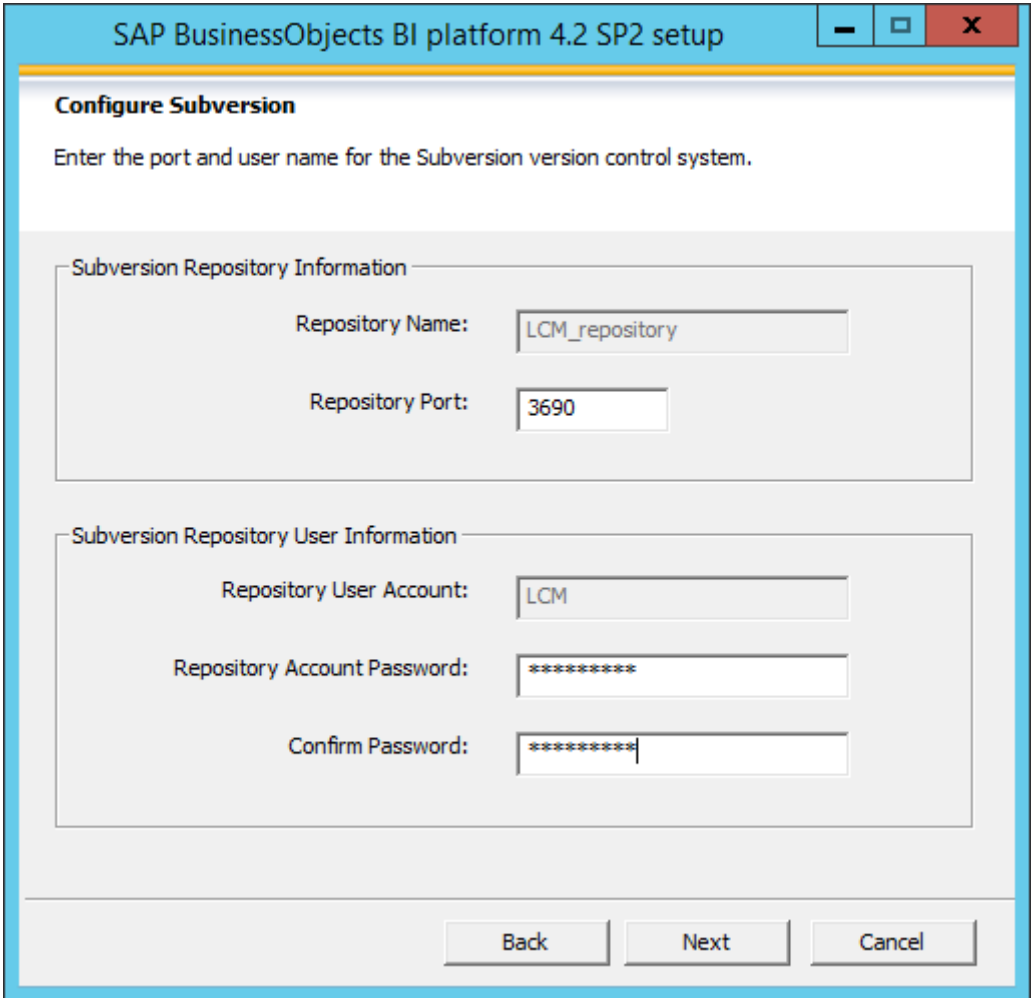

27. Enter the password for the Repository user of LCM and select the Next button.

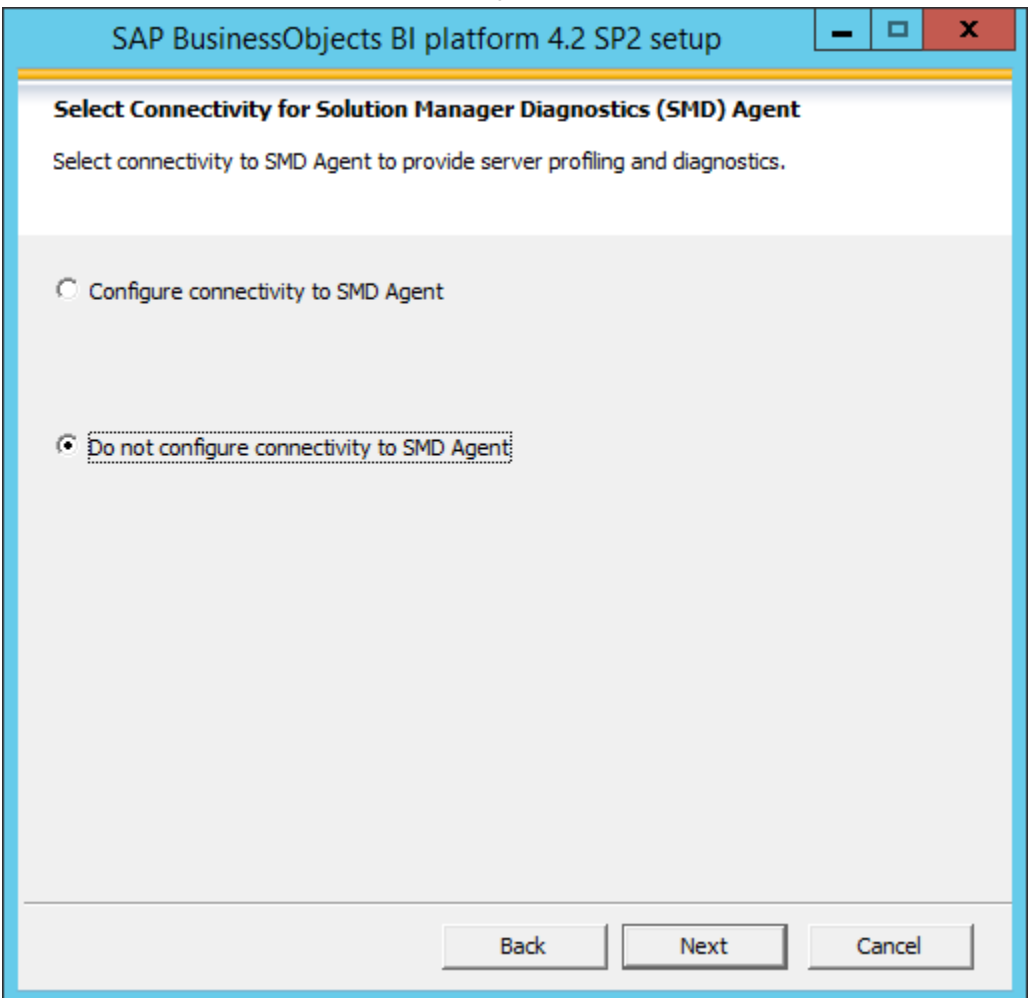

28.Select the "Do not configure connectivity to SMD Agent" option and select the Next button.

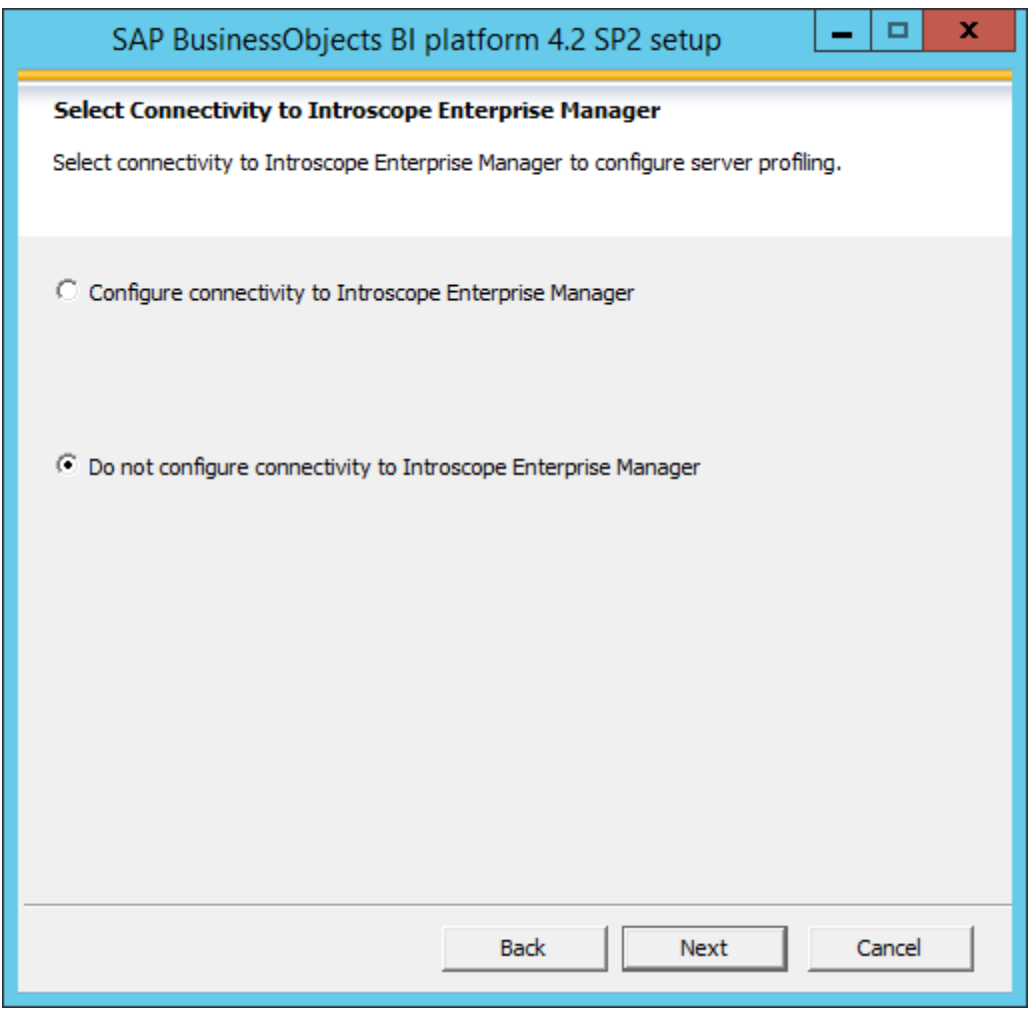

29.Select the "Do not configure connectivity to Introscope Enterprise Manager" option and select the Next button.

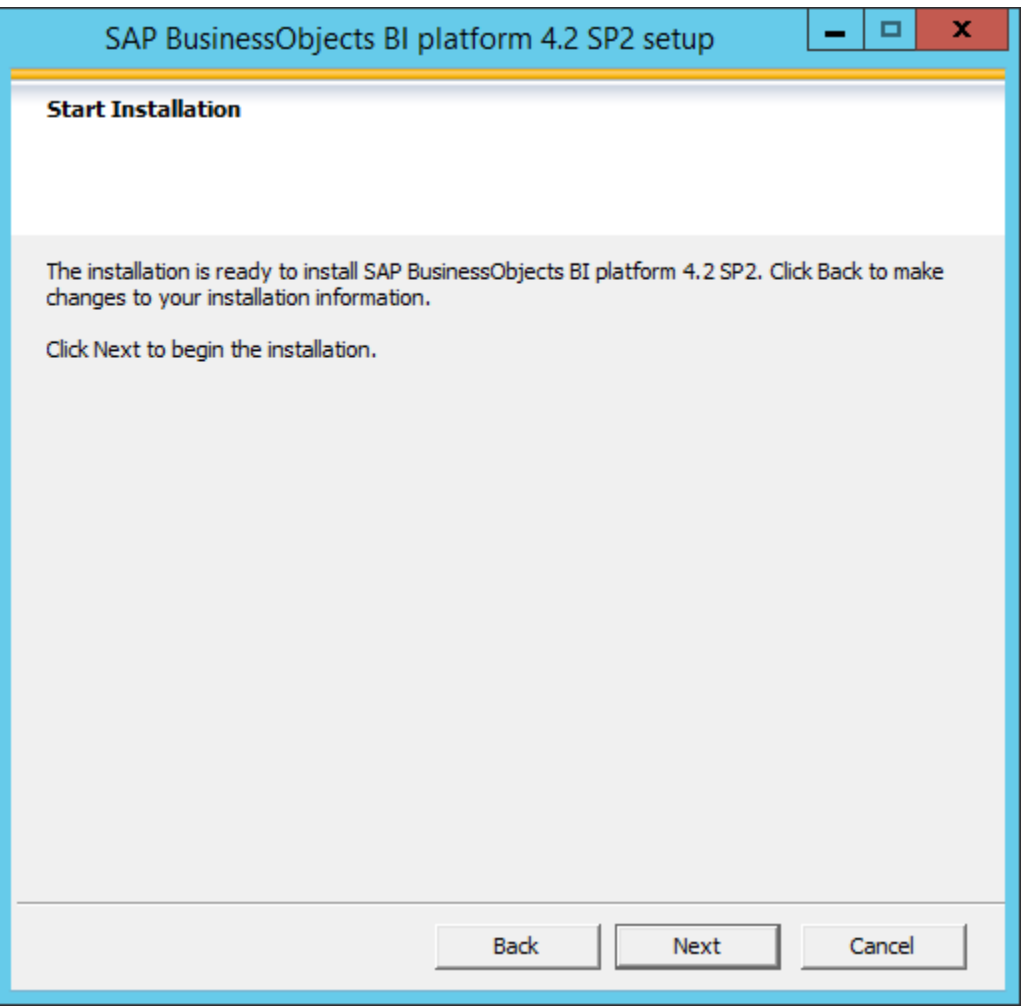

30.Select next to start the installation process.

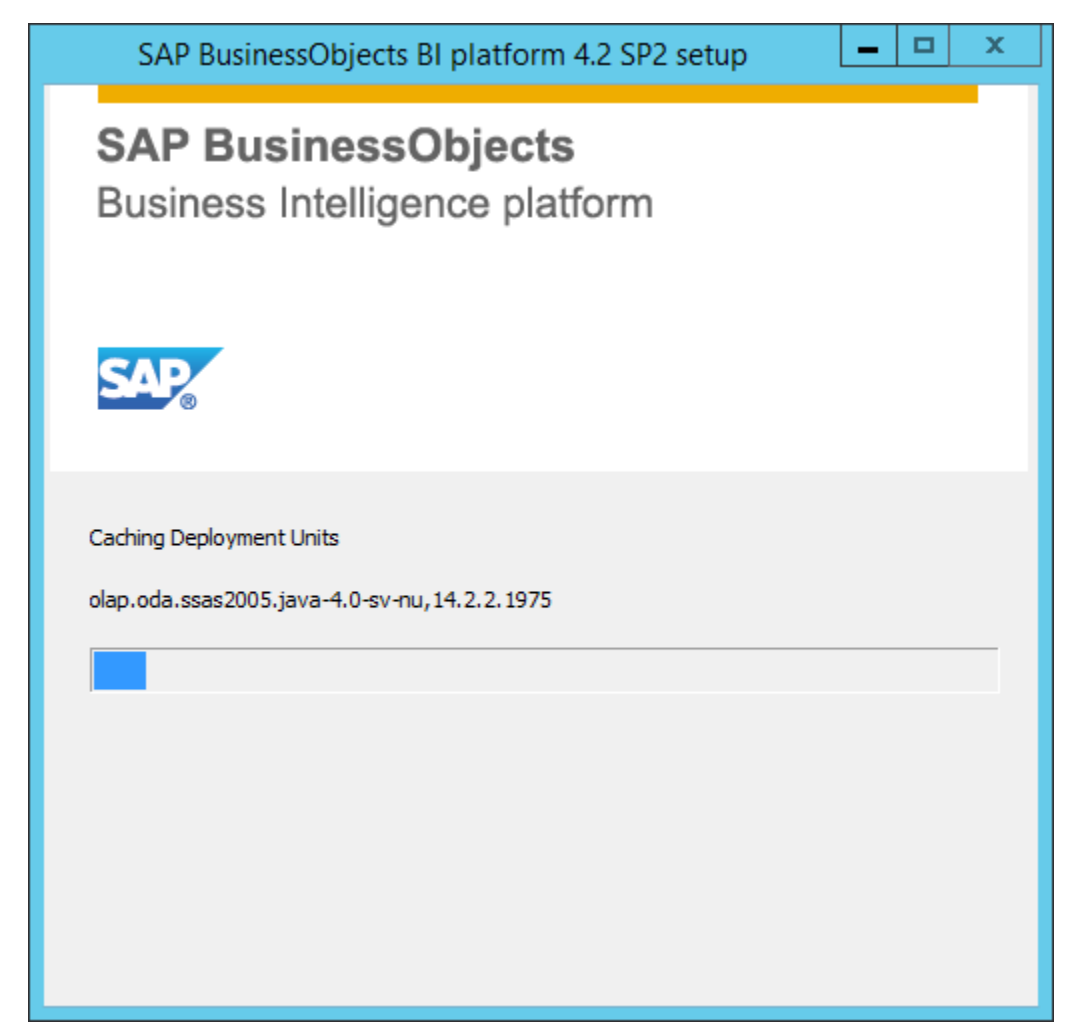

31. Please wait till the installation is completed. Installation will take longer time based on the hardware and software configuration.

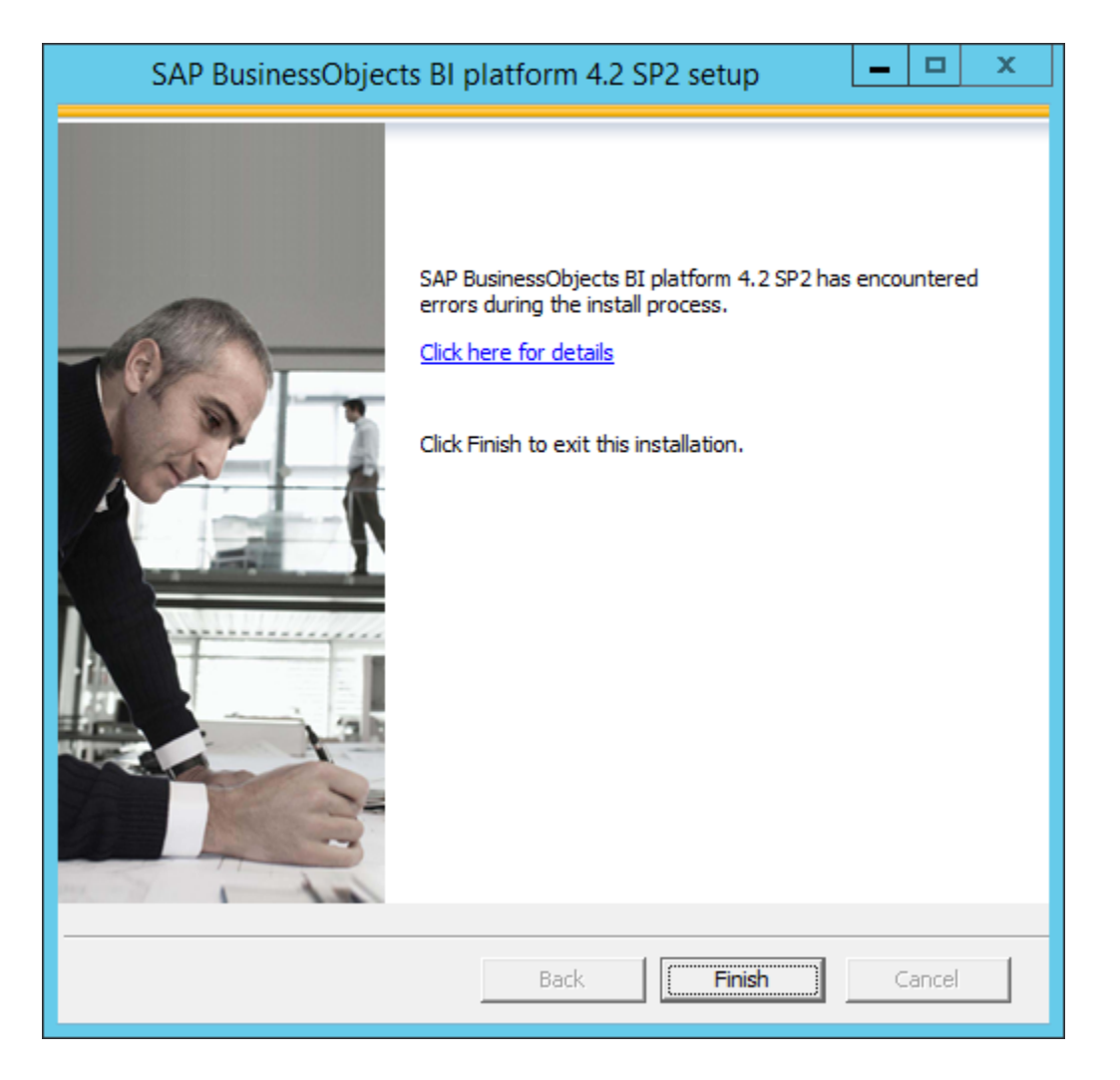

32.Select the Finish button to complete the BOE XI 4.2 Server installation.

## <span id="page-27-0"></span>**BusinessObject Enterprise XI 4.2 Client Installation Steps**

Follow the below steps to install BO Enterprise Client tools: -

1. Run setup.exe from the BusinessObjects 4.2 Installer disc/Folder Client tools.

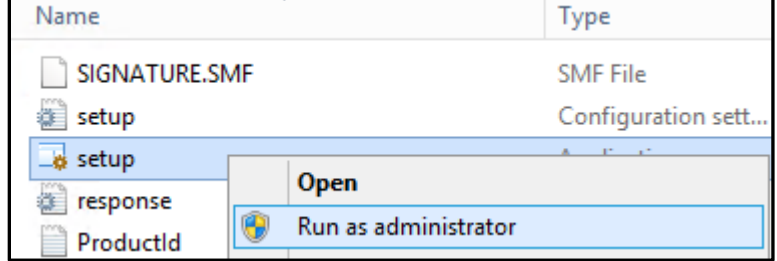

2. Select the Run as Administrator option.

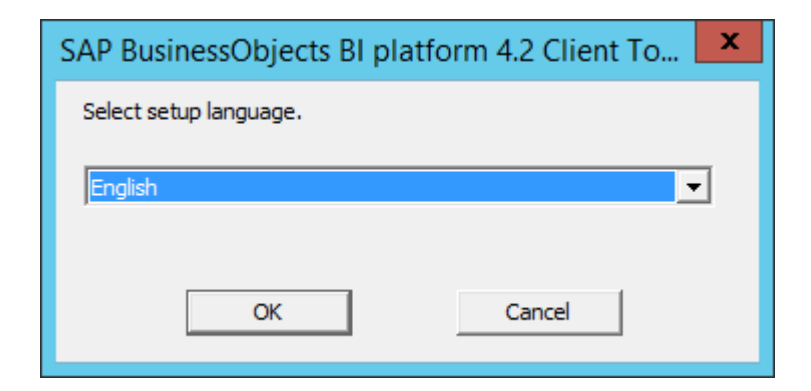

3. Select the required language and select OK button

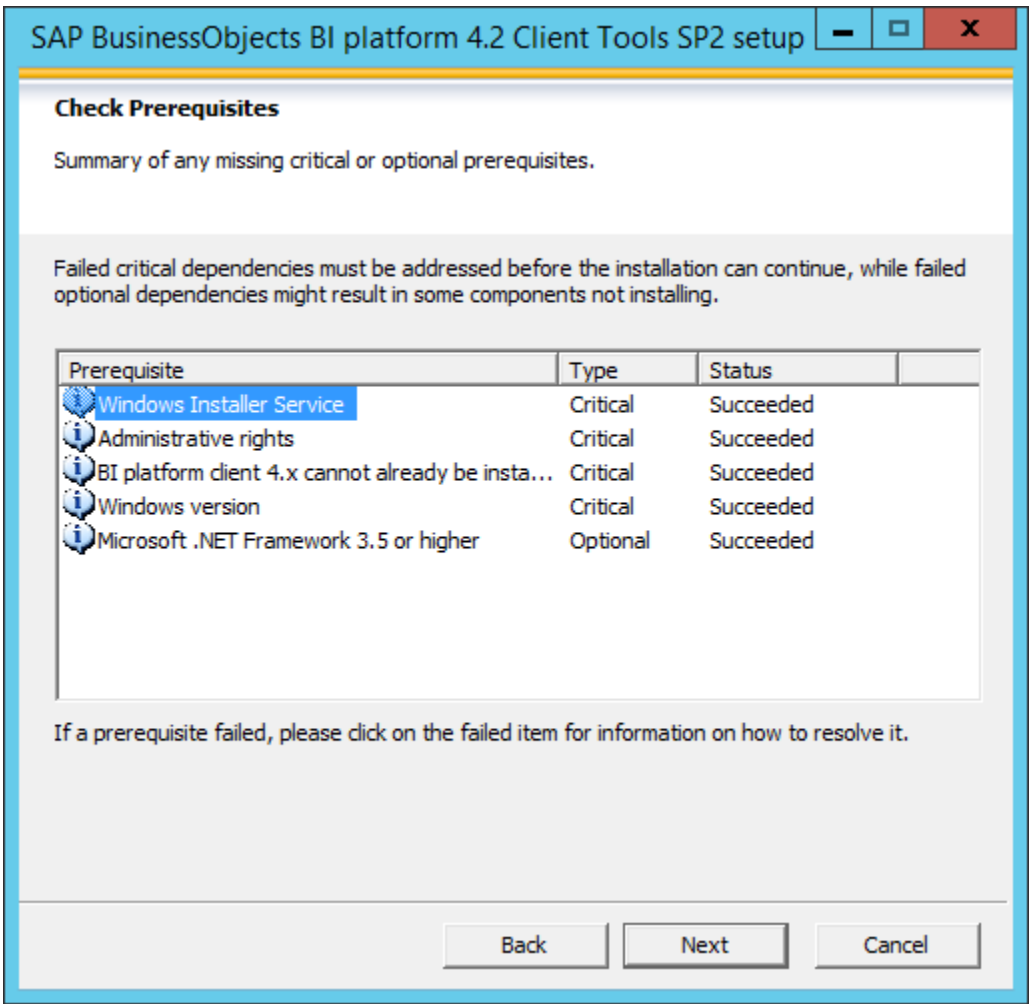

4. Check the various pre requisites.

**Note:** Without the fulfillment of critical pre-requisites the installation cannot continue, please see the installation manuals for more details.

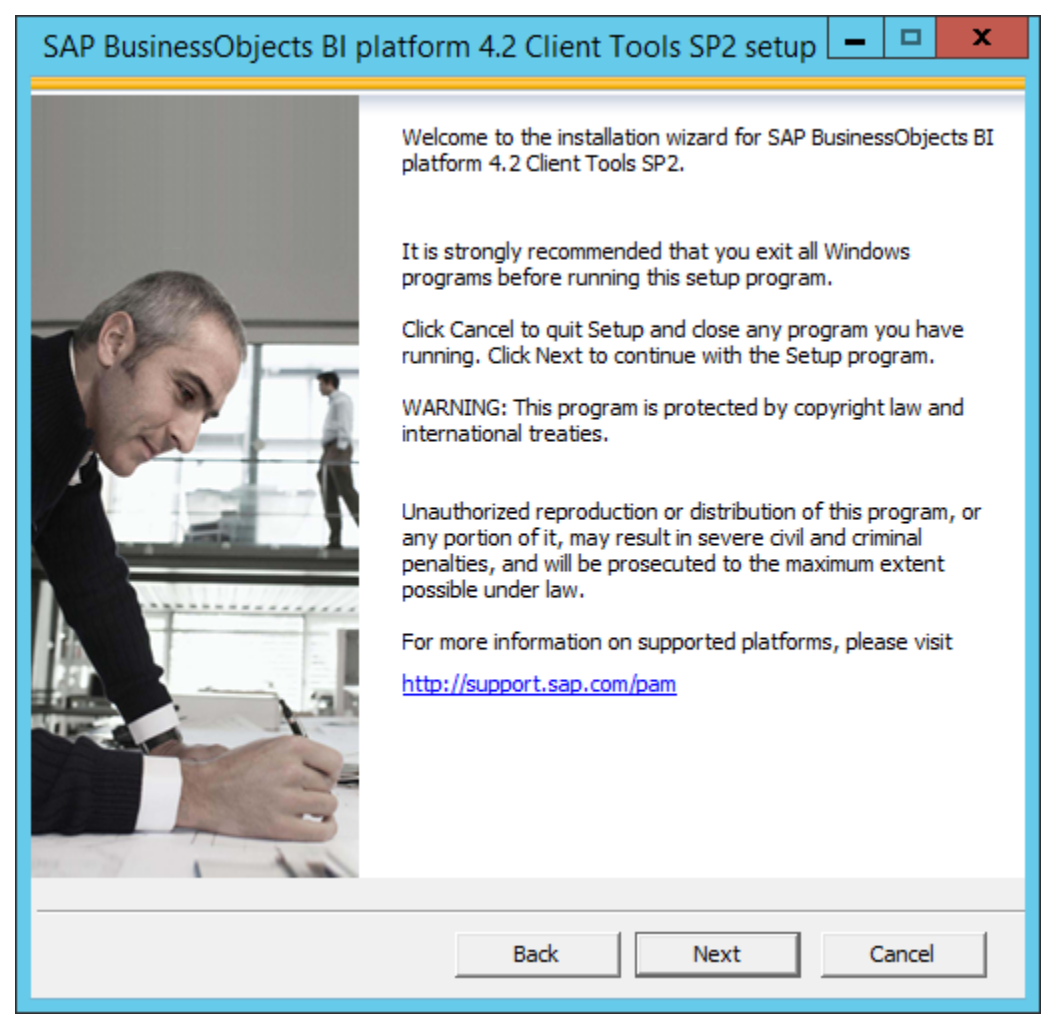

5. Select the Next button.

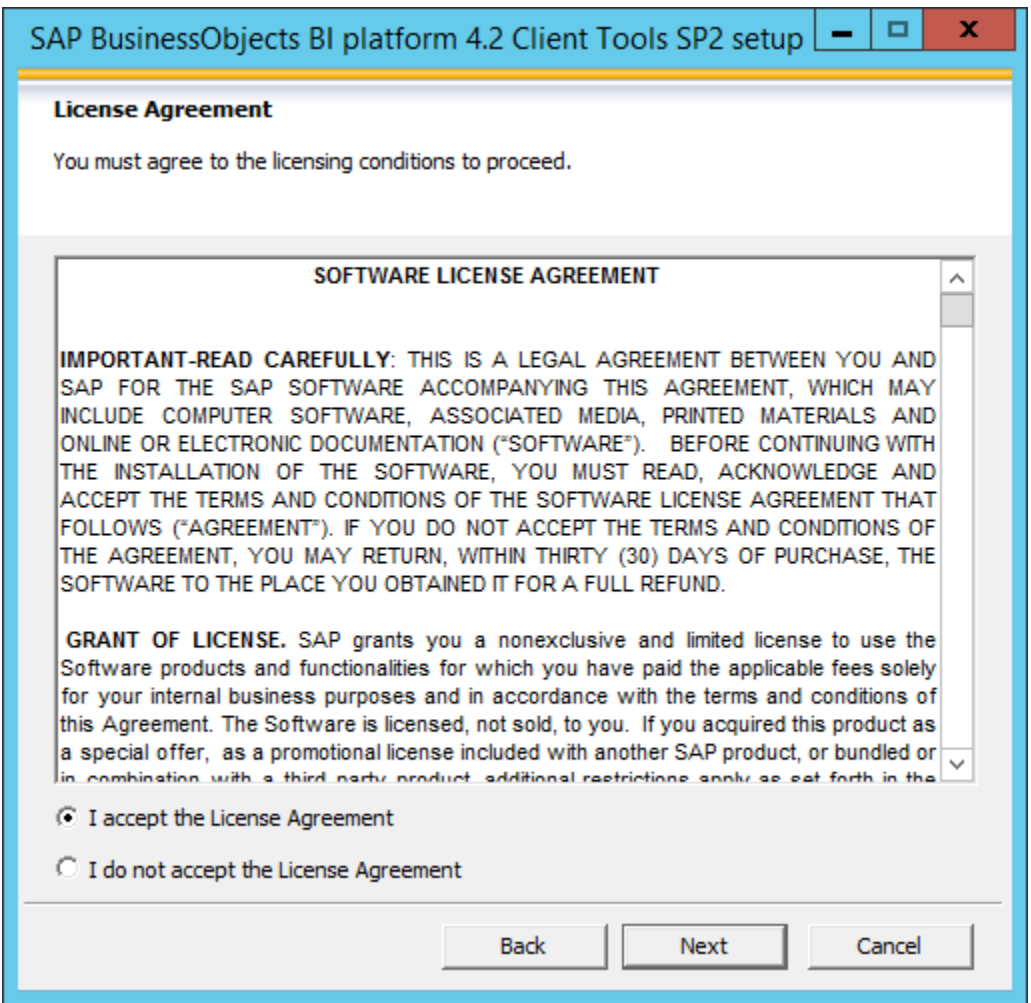

6. Select 'I accept the License Agreement' checkbox and then select the Next button.

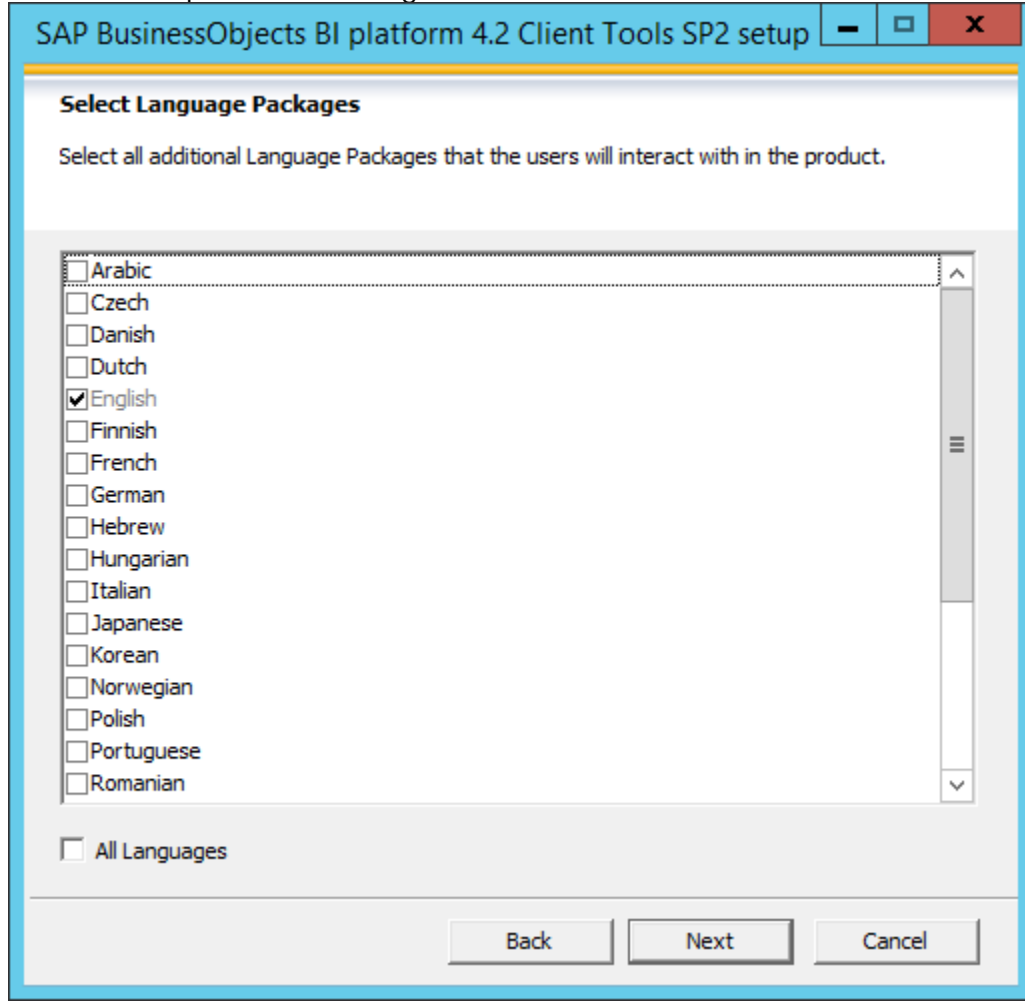

7. Select any additional Language Packages and select the Next button.

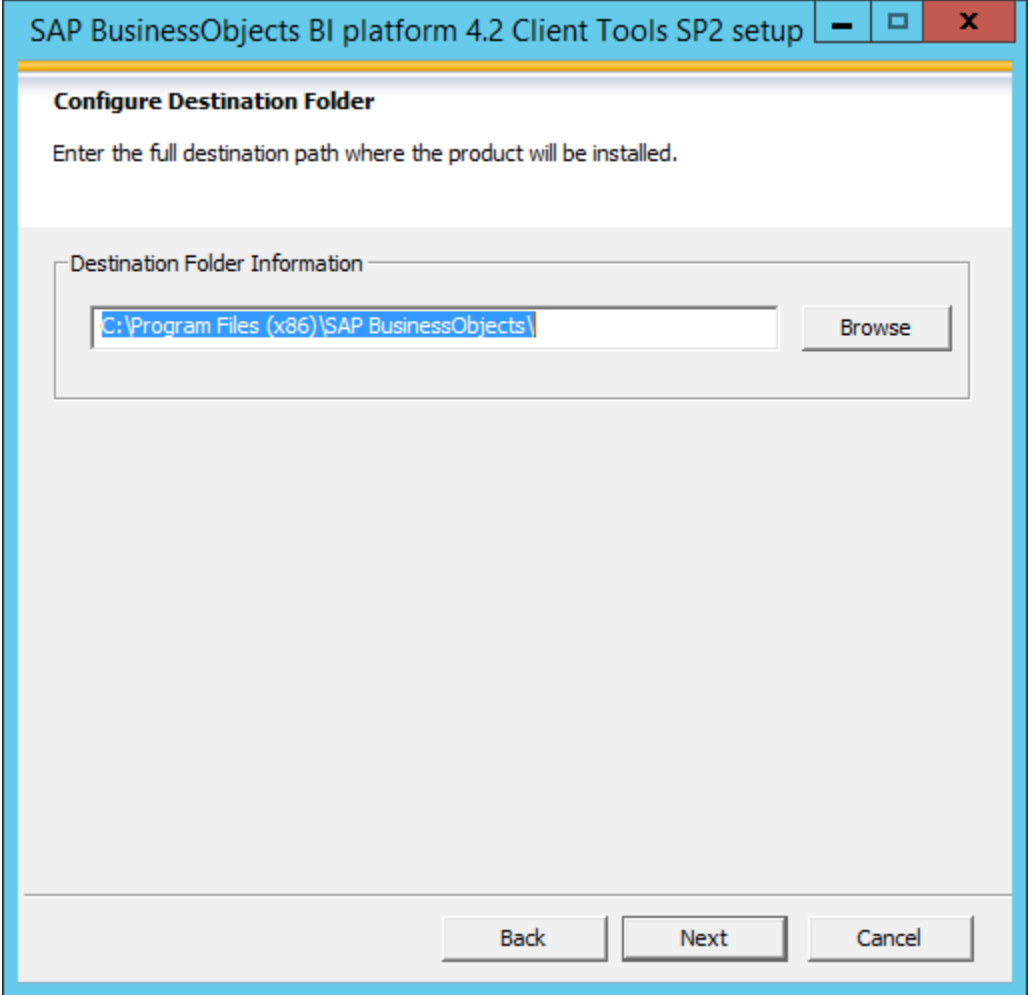

8. Enter/ Browse the path of installation and select the Next button

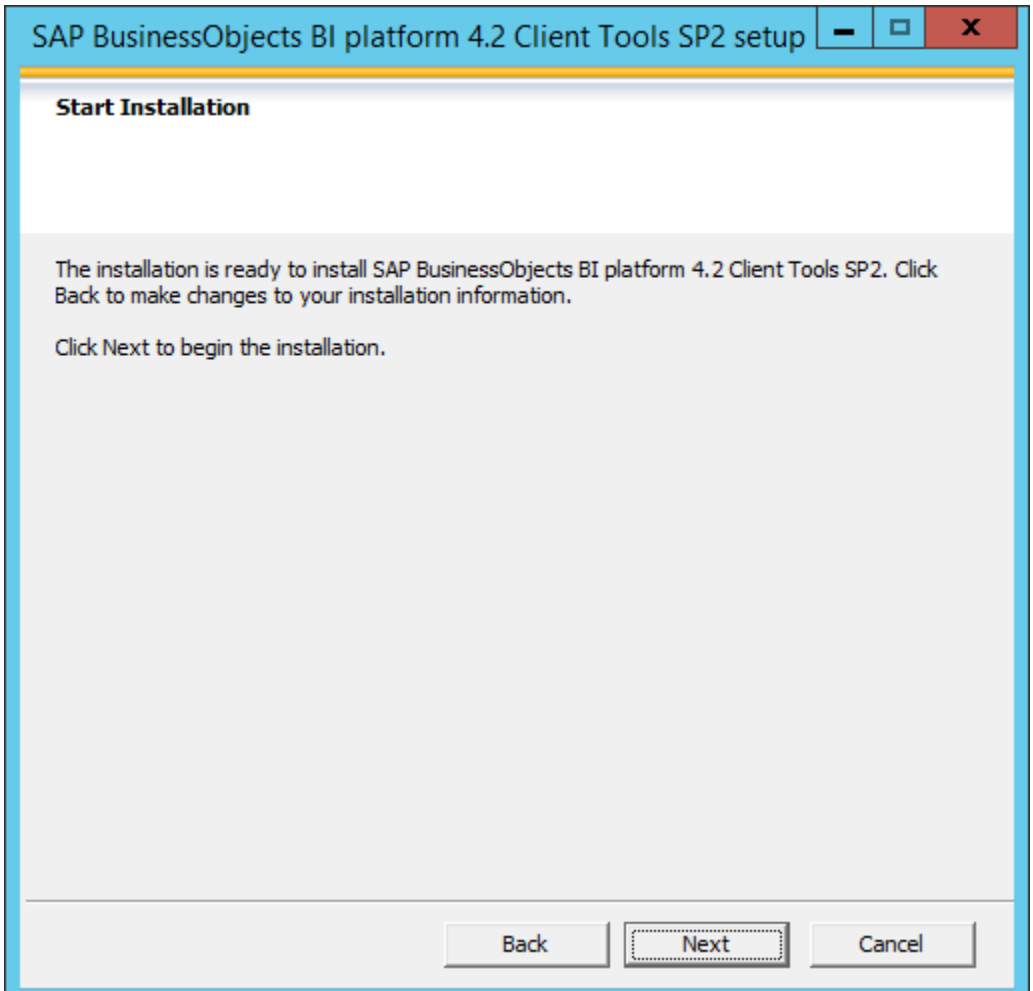

9. Select the Next button to begin installation

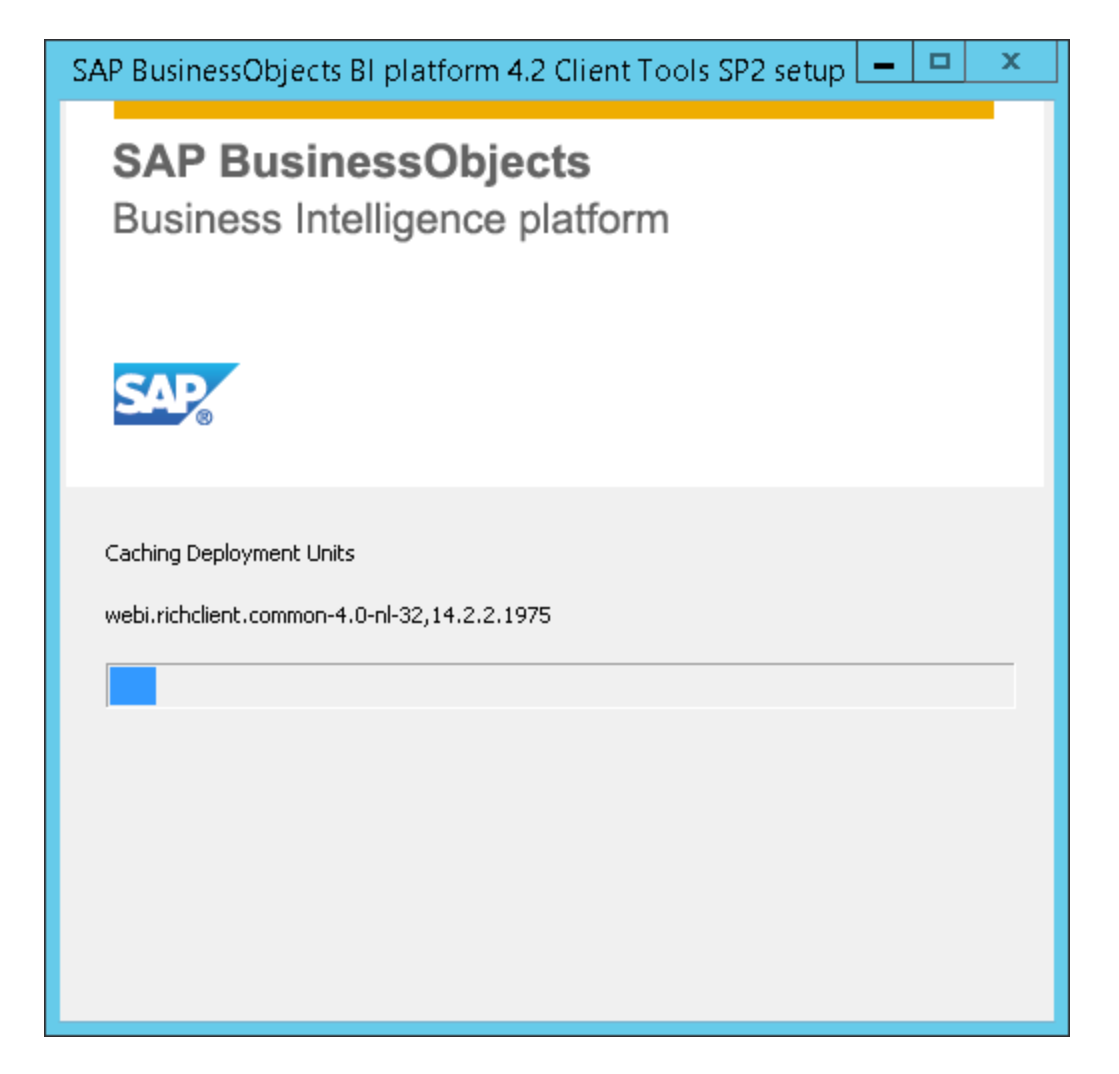

10. Please wait till the installation is completed. Installation will take a longer time based on the hardware and software configuration.

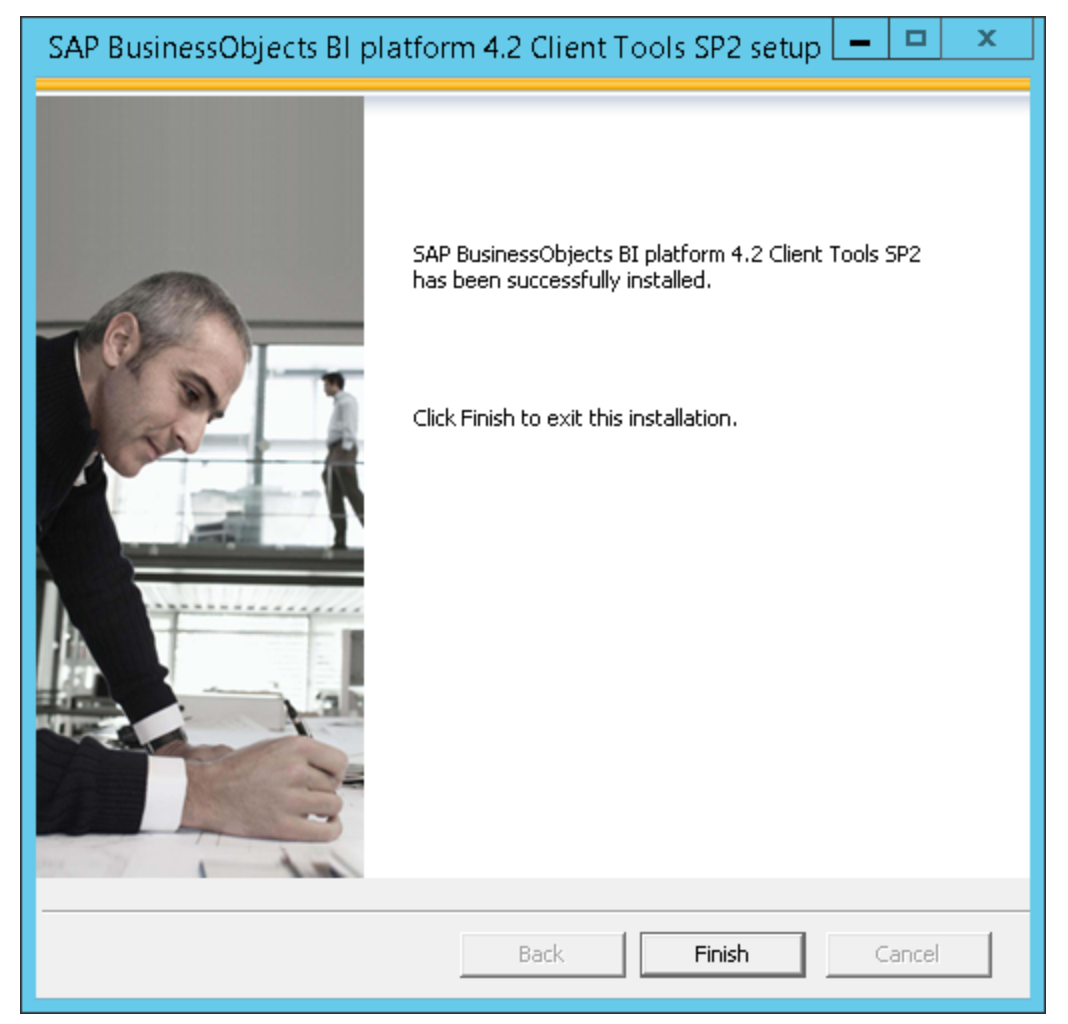

11.Select the Finish button to complete the BOE XI 4.2 Client Tools installation.

#### <span id="page-37-0"></span>**How to stop indexing in Business Objects?**

Follow the below steps to stop indexing in BO, only if need arises:

- 1. Log on to Central Management Console (CMC).
- 2. Enter the System name, Username, Password and Authentication. Click on Log on.

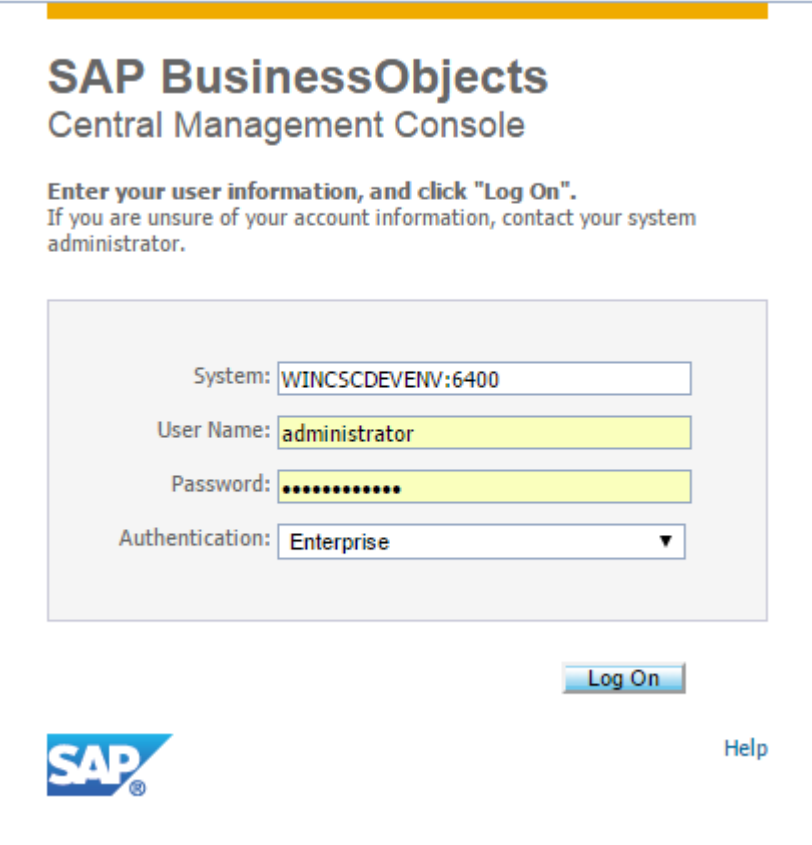

3. Click on Applications from the drop down menu.

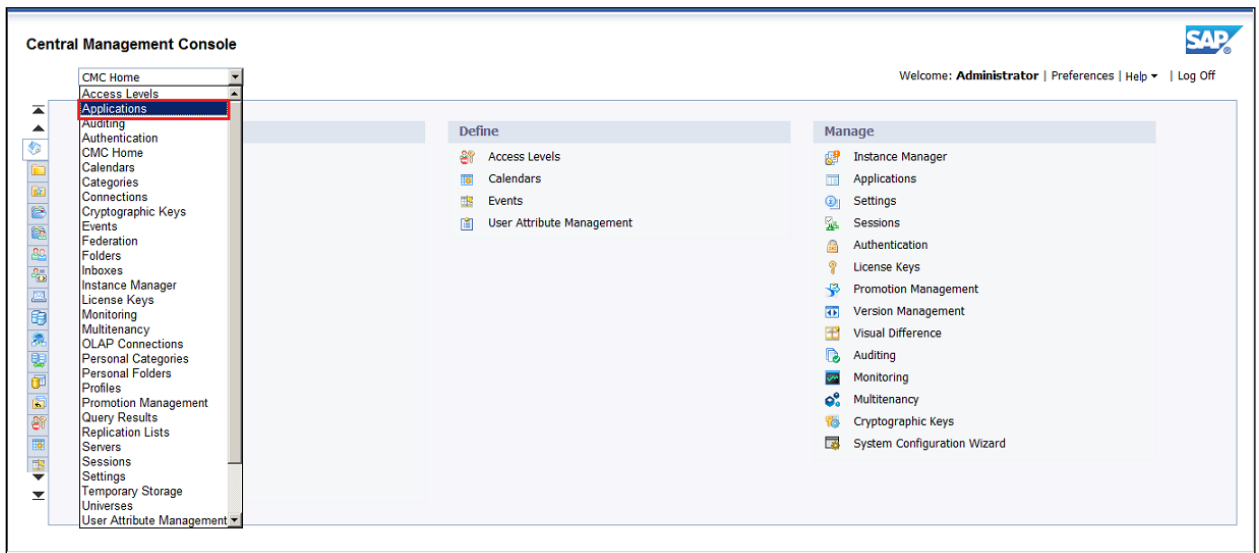

- 4. Scroll down to Platform Search Application.
- 5. Right click on Platform Search Application, click on Properties.

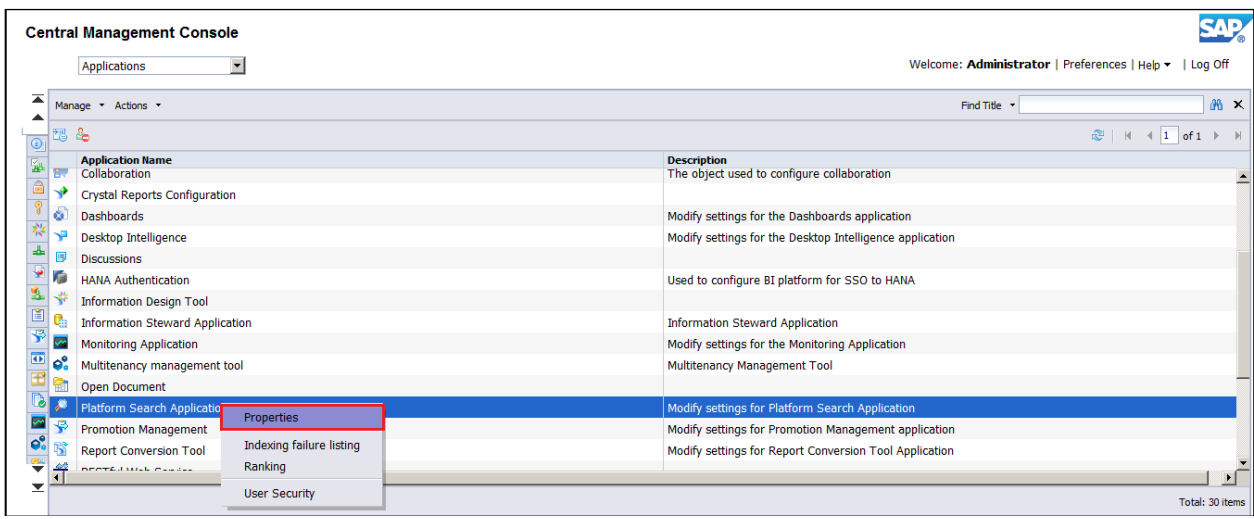

- 6. A pop up window will open.
- 7. Click on Stop Indexing.

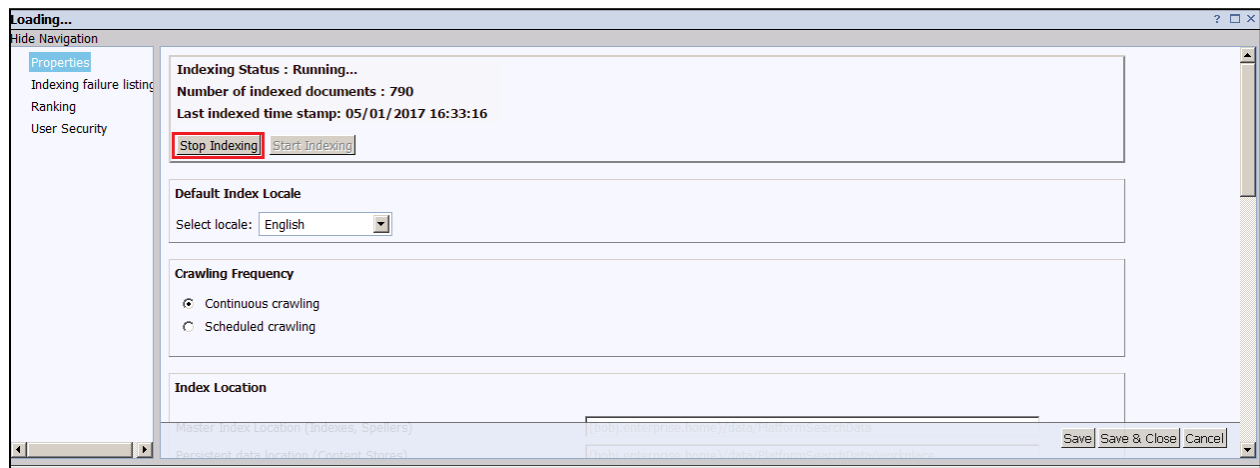

8. A pop up window will open. Click OK.

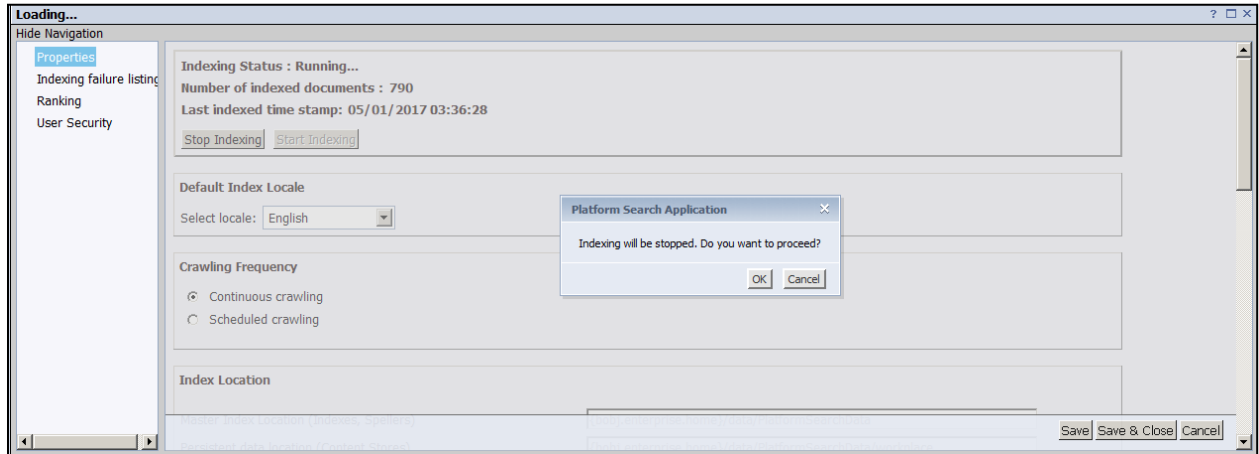

9. Click on Save and Close.

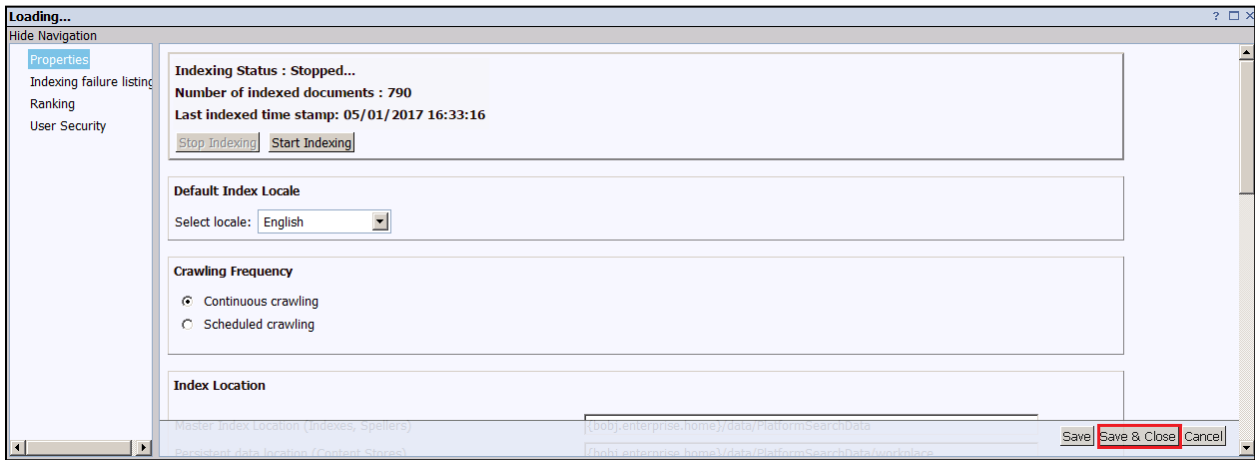